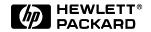

## **User's Guide**

HP Vectra XU 6/xxx

#### Notice

The information contained in this document is subject to change without notice.

Hewlett-Packard makes no warranty of any kind with regard to this material, including, but not limited to, the implied warranties of merchantability and fitness for a particular purpose. Hewlett-Packard shall not be liable for errors contained herein or for incidental or consequential damages in connection with the furnishing, performance, or use of this material.

Hewlett-Packard assumes no responsibility for the use or reliability of its software on equipment that is not furnished by Hewlett-Packard.

This document contains proprietary information that is protected by copyright. All rights are reserved. No part of this document may be photocopied, reproduced, or translated to another language without the prior written consent of Hewlett-Packard Company.

Centronics® is a registered trademark of Centronics Data Computer Corporation.

CompuServe® is a registered trademark of CompuServe Incorporated. Logitech $^{TM}$  is a trademark of Logitech Inc.

Microsoft®, MS® and MS-DOS® are U.S. registered trademarks of Microsoft Corporation. Windows<sup>TM</sup> is a trademark of Microsoft Corporation.

Novell® is a registered trademark of Novell, Inc.

OS/2<sup>TM</sup> is a trademark of International Business Machines Corporation. Pentium<sup>TM</sup> is a trademark of Intel Corporation.

SoundBlaster  $^{TM}$  is a trademark of Creative Technology Limited.

SCSISelect<sup>TM</sup> is a trademark of Adaptec Incorporated.

Hewlett-Packard France Performance Desktop Computing Operation 38053 Grenoble Cedex 9 France

© 1997 Hewlett-Packard Company

User's Guide

#### Welcome to Your HP Vectra PC

Congratulations on the purchase of your new Hewlett-Packard Personal Computer. Your high-performance HP Vectra PC provides:

- a Pentium<sup>TM</sup> Pro processor in a Zero Insertion Force (ZIF) socket for easy processor upgrades
- processor-integrated level-two cache for improved performance
- 32 MB of ECC (error correcting code) memory, upgradeable to 512 MB
- an Ultra VGA PCI (Peripheral Component Interconnect) video controller with 2 MB of video memory (upgradeable to 8 MB)
- an integrated Enhanced IDE (Integrated Drive Electronics) controller on the PCI bus supporting Fast IDE and Standard IDE
- an integrated Ultra SCSI controller on the PCI bus supporting Fast-20 SCSI-2 (up to 20 MB-per-second data transfer rate) and SCSI Plug and Play (SCAM) compliant devices
- a 32-bit PCI 100VG/10BaseT Ethernet LAN controller or a 32-bit PCI 100/10BaseT Ethernet LAN controller
- seven mass storage shelves:

  five front-access shelves
  two internal shelves
  six slots for accessory boards:
  three 32-bit PCI (Peripheral Component Interconnect) slots
  two 16-bit ISA (Industry Standard Architecture) slots
  one combination ISA or PCI slot

a CD-ROM drive

- an integrated SoundBlaster  $^{\text{TM}}$  16 audio interface on the ISA bus
- headphones jack, microphone jack, and volume control on the front panel
- MIDI/joystick interface connector, audio Stereo In jack, and audio Stereo Out jack on the rear panel
- one SCSI connector, one parallel port, and two serial ports on the rear panel
- System BIOS and Video BIOS stored in Flash ROMs (for easy upgradeability)
- BIOS support for ISA "Plug and Play" accessory board configuration
- Optimized for 32-bit operating systems.

**NOTE** The Pentium TM Pro processor installed in your HP Vectra PC provides the best performance when used with 32-bit operating systems and applications.

#### **Important Safety Information**

If you have any doubt that you can lift the PC or display safely, do not try to move it without help.

For your safety, always connect the equipment to a grounded wall outlet. Always use a power cord with a properly grounded plug, such as the one provided with this equipment, or one in compliance with your national regulations. This PC is disconnected from the power by removing the power cord from the power outlet. This means the PC must be located close to a power outlet that is easily accessible.

For your safety, never remove the PC's cover without first removing the power cord from the power outlet, and any connection to a telecommunications network. Always replace the cover on the PC before switching it on again.

#### WARNING

To avoid electric shock, do not open the power supply.

This HP PC is a class 1 laser product. Do not attempt to make any adjustment of the laser units.

### Important Ergonomic Information

It is strongly recommended that you read the ergonomic information before using your PC. See "Working in Comfort" on page 16.

## Contents

| 1 | Setting Up Tour PC                          |          |
|---|---------------------------------------------|----------|
|   | Unpacking Your PC                           | 2        |
|   | Connecting the Display, Mouse, and Keyboard | 4        |
|   | Connecting to a Network                     | 5        |
|   | Connecting a Printer                        | 6        |
|   | Connecting Audio Accessories                | 7        |
|   | Connecting a SCSI Accessory                 | 8        |
|   | Connecting the Power Cords                  | 10       |
|   | Starting and Stopping Your PC               | 12       |
| 2 | Using Your PC                               |          |
|   | Working in Comfort                          | 16       |
|   | Repetitive Strain Injury                    | 16       |
|   | Installing Your Display                     | 18       |
|   | What is Displayed on the Screen             | 19       |
|   | Using a Document Holder                     | 19       |
|   | Your HP Keyboard                            | 20<br>21 |
|   | Your Chair.                                 | 21       |
|   | Your Posture                                | 23       |
|   | Your Workspace and Work Environment         | 23       |
|   | Lighting                                    | 24       |
|   | Fronth or Consequations                     | 25       |
|   | Further Suggestions                         | 20       |

| Summary Recommendations                        | 26<br>28       |
|------------------------------------------------|----------------|
| Configuring Password Security                  | 29<br>30       |
| Using Your CD-ROM Drive  Loading a CD          | 32<br>33<br>33 |
| Tips for Using Your PC                         | 34             |
| 3 How to Install Accessories<br>Inside Your PC |                |
| Supported HP Accessories                       | 36             |
| Removing and Replacing the Cover               | 38<br>40       |
| Moving the Power Supply                        | 42<br>43       |
| Installing Memory                              | 44<br>44<br>46 |
| Installing Accessory Boards                    | 48<br>48<br>51 |

| Installing Disk Drives  Installing a Hard Disk Drive.  Completing the Installation of a Hard Disk Drive.  Installing a Drive in a Front-Access Shelf. | 54<br>55<br>62<br>63 |
|----------------------------------------------------------------------------------------------------|----------------------|
| Installing a Processor                                                                                                    | 67<br>70             |
| 4 Troubleshooting Your PC and<br>Using the Setup Program                                                                                              |                      |
| Solving Problems                                                                                                    | 72<br>73             |
| If Your PC Does Not Start                                                                                                    | 74<br>74             |
| If an Error Message Appears                                                                                                    | 75<br>80             |
| If Your Display Does Not Work  If Your Keyboard or Mouse Does Not Work  If Your Printer Does Not Work.                                                | 80<br>81<br>82       |
| If the Flexible Disk Drive Does Not Work                                                                                                    | 83<br>83<br>84       |
| If Your PC Has a Software Problem                                                                                                    | 85                   |
| If You Have Forgotten Your Password  If You Can't Start the Setup Program  If the Date and Time Are Incorrect.                                        | 85<br>86<br>86       |

|   | If Your PC Has an Audio Problem               | 87  |
|---|-----------------------------------------------|-----|
|   | If the CD-ROM Drive Has a Problem             | 89  |
|   | Using the HP Setup Program                    | 90  |
|   | Starting the Setup Program                    | 90  |
|   | Understanding the Setup Program               | 92  |
|   | Using the SCSISelect Utility                  | 100 |
|   |                                               |     |
| 5 | Technical Information                         |     |
|   | System Specifications                         | 108 |
|   | Features and Characteristics                  | 108 |
|   | Audio Features                                | 110 |
|   | Power Consumption Information                 | 112 |
|   | The PC's Memory Map                           | 113 |
|   | IRQs, DMAs, and I/O Addresses Used by Your PC | 114 |
|   | Available Video Resolutions                   | 116 |
|   | The PC's Rear Connectors                      | 117 |
|   | System Connectors and Switches                | 118 |
|   | System Board Connectors                       | 118 |
|   | Video Adapter Switches                        | 119 |
|   | System Board Switches                         | 120 |
|   | Recycling Your PC                             | 122 |

## **6 Hewlett Packard Support and Information Services**

| Introduction                                                                                                    | 124                                    |
|----------------------------------------------------------------------------------------------------|----------------------------------------|
| Your HP Authorized Reseller                                                                                                    | 125                                    |
| HP SupportPack.                                                                                                    | 125                                    |
| HP Support Assistant CD-ROM                                                                                                    | 126                                    |
| HP Forum on CompuServe HP Forum on America Online HP BBS Library HP World Wide Web Site HP FAXback on Demand—HP FIRST HP Audio Tips (USA only) HP Automated Support Directory | 127<br>128<br>129<br>129<br>130<br>130 |
| HP Support Services                                                                                                    | 132                                    |
| Hewlett-Packard Telephone Support                                                                                                    | 133                                    |
| Lifeline Telephone Support                                                                                                    | 134                                    |
| HP Network Phone-in Support Service (NPS)                                                                                                    | 135                                    |
| Summary                                                                                                    | 136                                    |
| Hewlett-Packard Marketing Headquarters                                                                                                    | 137                                    |
| Glossary                                                                                                    | 139                                    |

| Indon |      |      | 143     |
|-------|------|------|---------|
| maex. | <br> | <br> | <br>140 |

1

# Setting Up Your PC

This chapter leads you through the first time installation of your HP Vectra  ${\rm PC}.$ 

## **Unpacking Your PC**

- 1 When you receive your PC, unpack all of the components:
  - the computer and power cords
  - the display and its video cable
  - the keyboard, mouse, and headphones
  - the manuals and driver kit.

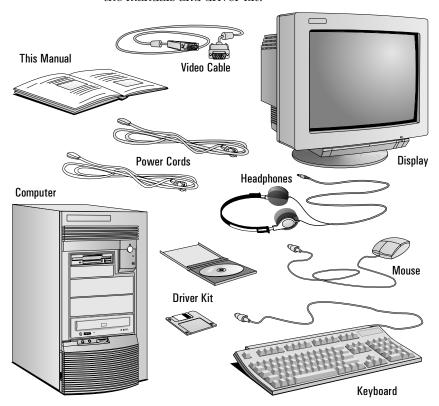

NOTE

Device drivers, HP utilities, and an online Network Administrator Guide are provided in a driver kit.

2 Place the PC on (or under) a sturdy desk with easily accessible power outlets, and enough space for the keyboard, mouse, and any other accessories.

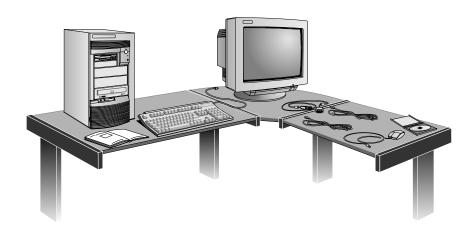

- 3 Position the PC so that its rear connectors are easily accessible.
- 4 Place the display next to the computer.

#### Installation Tools

No tools are required to install your PC. However, if you plan to install a disk drive or an accessory board inside your PC, you will need a flat-blade screwdriver. See chapter 3, *How to Install Accessories Inside Your PC*, for more information on installing accessories.

#### WARNING

If you are in any doubt that you can lift the PC and the display safely, do not try to move them without help.

## Connecting the Display, Mouse, and Keyboard

- 1 Connect the display, mouse, and keyboard to the back of the computer. The connectors are shaped to go in one way only.
- 2 Tighten the display cable attachment screws.

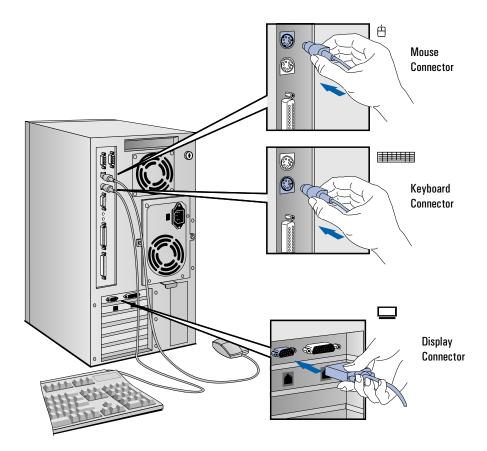

#### Connecting to a Network

You PC has either a 100Base-T LAN interface adapter or a 100VG LAN interface adapter. Both LAN adapters support 10Base-T.

The LAN Adapters support both 10 Mbit/s and 100 Mbit/s operation. They automatically detect which network type is being used.

1 Connect the RJ-45 plug on your network cable to the LAN connector on the LAN Adapter. Push the plug into the connector until the plug clicks into place.

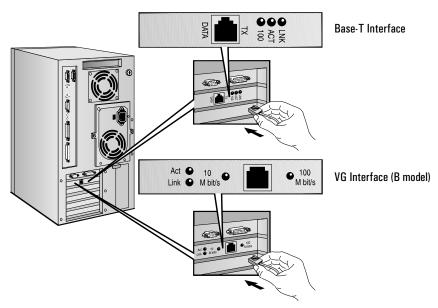

2 Attach the other end of the LAN cable to a hub (or into a wall jack that is connected to a hub).

Let your Network Administrator know you are connecting your PC to the network. Refer to the online Network Administrator Guide (provided with the driver kit) for instructions on setting up your PC for a LAN connection.

## Connecting a Printer

If you have a printer, connect its cable to the back of the computer and tighten the attachment screws. Use these connectors:

- Parallel (25-pin parallel connector) for a parallel device
- Serial A (9-pin serial connector) for a serial device
- Serial B (9-pin serial connector) for a second serial device.

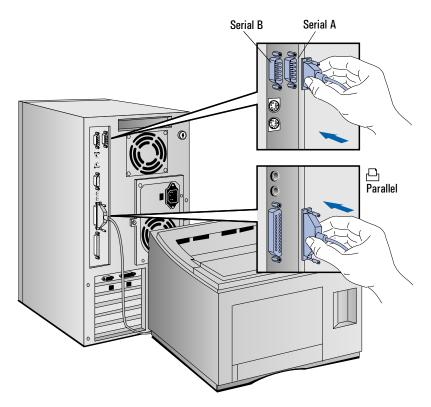

#### Connecting Audio Accessories

Your PC has a Headphones jack and a Microphone jack on the front panel. An audio Stereo In jack, an audio Stereo Out jack, and a MIDI interface connector are located on the rear panel.

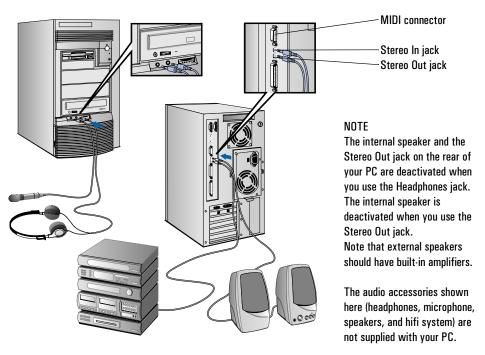

#### WARNING

To avoid discomfort from unexpected noise, always turn the volume down before connecting headphones or speakers.

Listening to loud sounds for prolonged periods may permanently damage your hearing.

Before putting on headphones, place them around your neck and turn the volume down. When you put on the headphones, slowly increase the volume until you find a comfortable listening level, and leave the volume control in that position.

#### Connecting a SCSI Accessory

Note that Ultra SCSI mode is disabled automatically when an external SCSI accessory is connected to your PC. To learn how to enable Ultra SCSI even when an external SCSI device is connected, see "Configuring the SCSI Interface" on page 96.

1 Refer to the manual provided with the SCSI accessory for instructions on selecting a SCSI address. You should assign an unused SCSI address to the accessory. SCSI addresses range from 0 to 7, with SCSI address 0 used by the first SCSI hard disk drive and SCSI address 7 reserved for the integrated SCSI controller.

NOTE

You don't need to set a SCSI address for Plug and Play SCSI devices (SCSI devices which support the SCAM protocol).

2 Connect the SCSI accessory to your PC's external SCSI connector with a shielded SCSI cable. (Note that Ultra SCSI is automatically disabled when an external SCSI accessory is connected.)

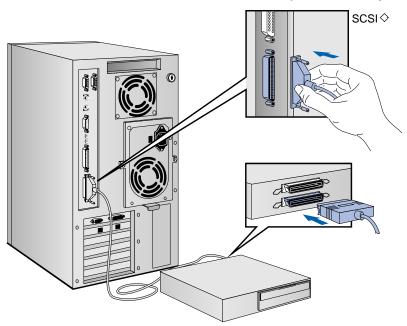

3 Make sure the SCSI accessory is terminated correctly—either internally or by a terminating resistor (refer to the manual provided with the SCSI accessory).

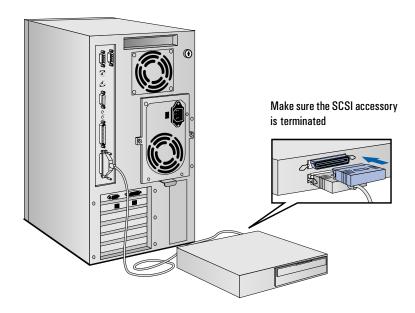

4 Refer to the manual provided with the SCSI accessory to learn how to install any software that may be necessary to use it.

NOTE

The total length of the external SCSI cables should not exceed 3 meters (approximately 10 feet).

Contact your dealer to order shielded HP SCSI cables to connect external SCSI accessories.

## Connecting the Power Cords

- 1 If fitted, remove the warning label covering the computer's power connector on the rear of the computer.
- 2 Check that the voltage selection switch has been correctly configured for your country.

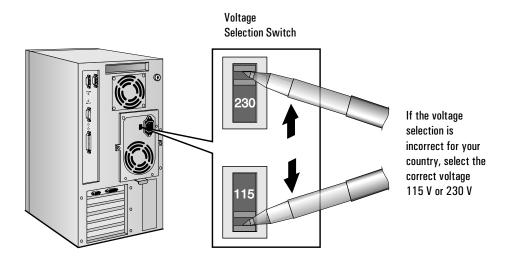

NOTE

You should not have to change the voltage selection switch setting if the computer was ordered from HP with the correct localization option for your country.

3 Connect the power cords to the display and the computer. (The connectors are shaped to go in one way only.)

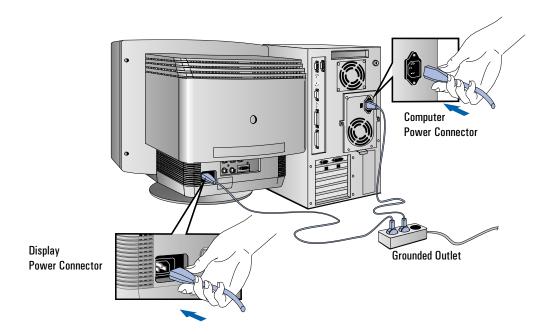

4 Connect the display's power cord and the computer's power cord to grounded outlets.

#### WARNING

For your safety, always connect the equipment to a grounded wall outlet. Always use a power cord with a properly grounded plug, such as the one provided with this equipment, or one in compliance with your national regulations.

This PC is disconnected from the power by removing the power cord from the power outlet. This means the PC must be located close to a power outlet that is easily accessible.

Starting and Stopping Your PC

## Starting and Stopping Your PC

#### Starting Your PC

1 Press the power button 0 on the display.

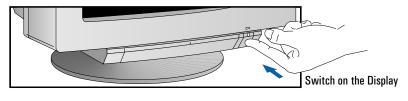

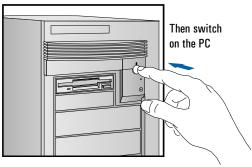

2 Press the power button 0 on the PC.

The PC performs a power-on self-test. If an error is detected, a message is displayed. Follow the instructions provided to correct the error.

#### NOTE

If the space bar on your keyboard has a power-on icon, you can start the PC by pressing the space bar. (This feature can be enabled or disabled with the Setup program — see chapter 4 for more information about the Setup program.)

Note that you cannot stop your PC by pressing the space bar.

3 If a Password has been set in the PC's Setup program, the power-on prompt appears when you switch on the PC. If the power-on prompt O<sub>n</sub> is displayed, type your Password and press (where to use the PC.

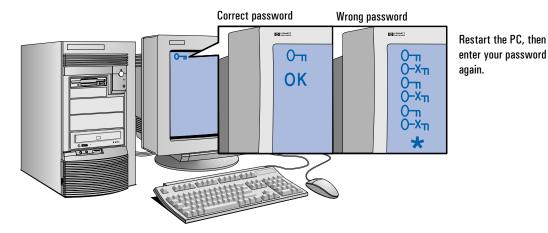

- 4 When your PC has started:
  - Adjust the display screen's brightness and contrast to your needs. If the picture does not fill the screen or is not centered refer to the display's manual for instructions.
  - Set the keyboard to a comfortable position.

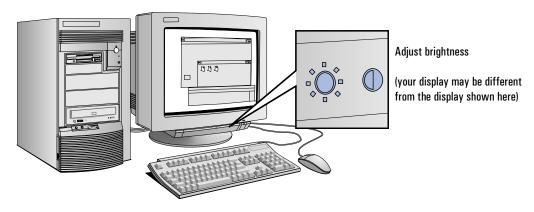

#### 1 Setting Up Your PC

Starting and Stopping Your PC

#### Stopping Your PC

- 1 To stop your PC, make sure that you have exited all programs then shutdown your operating system (refer to your operating system reference guide for details if you are not sure how to shutdown your operating system).
- 2 Press the power button 0 to stop your PC.

#### Resetting Your PC

The Reset button lets you restart the PC without switching the PC off and then on again. Make sure that you have exited all programs then shutdown your operating system before you press the reset button.

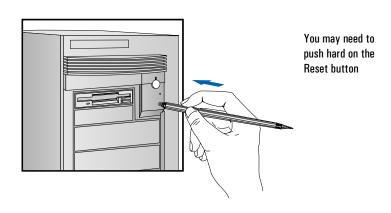

# Using Your PC

This chapter gives important ergonomic advice, explains how to set a password, and shows how to use your CD-ROM drive.

### Working in Comfort

Thank you for choosing Hewlett-Packard equipment. To maximize your comfort and productivity it is important that you set up and use your equipment properly. This section of the *User's Guide* provides guidance and hints, based on the latest ergonomic findings, to help you work in a comfortable and ergonomically low-risk environment. Also, international regulations and guidelines are included from the European Community Display Screen Equipment directive and ISO 9241 to ensure that the information presented is applicable worldwide. Please be aware that the quoted dimensions are for an average person. They may need to be adjusted to your individual physical characteristics. For example: if you are an extra tall person, your work surface may need to be higher than the range listed. Prior to using any Hewlett-Packard equipment, study these instructions and suggestions and consult the bibliography at the end of this section. If, during use of this or any other equipment, you experience pain or discomfort, stop work and review this section of the *User's Guide*. Should the discomfort return, discontinue use of the equipment and consult a doctor as soon as possible.

#### Repetitive Strain Injury

Because your safety and comfort is our primary concern, we strongly recommend that our equipment be used in accordance with ergonomic standards and recommendations. Recent literature suggests that there may be a relationship between injury to soft tissues, especially in the hands and arms, and the prolonged use of keyboards or other equipment requiring repeated motions of the hands and forearms. Literature also suggests that there are many other risk factors which may increase the chance of such soft-tissue injury, commonly called Repetitive Strain Injury.

#### Questions and Answers

What is RSI?

Repetitive Strain Injury (RSI - also known as cumulative trauma disorder or repetitive motion injury) is a type of injury where soft tissue in the body, such as muscles, nerves, or tendons, become irritated or inflamed. In an extreme case, this irritation can lead to permanent tissue damage. RSI has been a reported problem for workers performing specific tasks such as assembly line work, meat packing, sewing, playing musical instruments, and VDT work. It may also result from other activities such as carpentry, knitting, housework, gardening, tennis, wind surfing, and lifting children.

Why is it important for me to exercise care in how I set up and use my equipment? Some people who use VDTs experience physical discomfort during their use. Sometimes this discomfort leads to a repetitive strain injury. Setting up and using equipment properly can help to minimize this discomfort. Use your equipment in an appropriate way. Well-designed and adjusted equipment may not be sufficient to eliminate all potential problems. How you perform your VDT activities is also important.

What causes RSI?

RSI is caused by any demanding activity that exceeds the ability of the body to do work. Common factors that are associated with RSI include too many uninterrupted repetitions of an activity or motion, performing an activity in an awkward or unnatural posture, maintaining static posture for prolonged periods, failing to take frequent short breaks, and stress. Also, certain medical conditions such as rheumatoid arthritis and diabetes may contribute to RSI.

What should I do if I start to experience RSI symptoms or discomfort?

By following the guidance on proper equipment and work environment set up and use, the risk of developing RSI can be minimized. However, if you are experiencing any discomfort, seek professional medical advice immediately. Typically, the earlier a problem is diagnosed and treated, the easier it may be to resolve.

#### **Installing Your Display**

Most HP displays come with a tilt and swivel feature that makes it easy to adjust the screen position. If your display does not have this feature, consider acquiring an accessory to provide this capability. The optimum distance between the eyes and the screen depends on the size of the displayed characters.

- Optimum readability is generally considered to be 21 minutes of arc. This corresponds to a character size of 3.7 mm (0.15 in) at a viewing distance of 60 cm (24 in).
- If your eyes are closer to the screen than 50 cm (20 in) undue stress may occur: Most people prefer a viewing distance of approximately 60 cm (24 in).
- The maximum viewing distance is usually limited by the character size and the available space on the desk top.

The top of your display screen should be at or slightly below eye level. This will keep you from looking down more than 15 to 20 degrees to see the center of the screen. You should not have to look down more than 60 degrees for normal work tasks, such as typing or reading.

Ideally the screen should be positioned perpendicular to your line of sight. In case of undesirable reflections, tilting the screen forward slightly usually solves the problem. However, if this is not sufficient, it may be necessary to change the position of the display on the desk, or change the location of the desk.

If this still does not correct the problem, try a good quality anti-glare filter, or a screen hood.

Keep the contrast and brightness adjusted to the level that is most comfortable for you. High contrast and low brightness is usually the preferable combination. Since build up of screen dirt is gradual and therefore often overlooked, don't forget to clean the screen on a regular basis.

#### What is Displayed on the Screen

Text should be easy to read. To help ease eye strain, try to adjust text attributes to make reading the display as easy as possible (adjust such attributes as character size, spacing, and color).

NOTE

The ISO 9241 and ANSI/HFS 100-1988 standards give ample technical recommendations on how to achieve good readability.

If the image on your screen is not stable, the display may require repair or adjustment.

When possible, use a program that has a simple "machine/user interface". Also, screen information should be displayed in a structured and well organized way.

#### Using a Document Holder

A document holder may make it easier to transfer information from a document to the screen (or if you need to read while using your system).

If using a document holder, it should be at the same distance from your eyes as the screen, next to the screen, and at the same height as the screen. An alternative location preferred by some people is to locate the document holder between the screen and keyboard.

To help reduce stress on your neck and prevent eye fatigue, keep the back and forth movement of your head and eyes to a minimum while using a document holder.

#### 2 Using Your PC

Working in Comfort

#### Your HP Keyboard

Your HP keyboard has a long cable so you can place it in the position most comfortable for you while you are using the system.

The keyboard has a low profile to prevent excessive bending of your wrists while typing. Literature suggests that you should not bend your wrists more than 10 degrees up or down, or more than 10 degrees sideways. Keep your wrists straight by moving your entire hand and forearm over to use the function keys or numeric keypad.

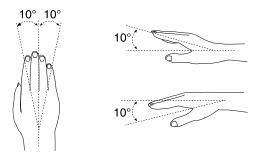

Your HP keyboard may have a kickstand which can be opened or closed to raise or lower the keyboard angle. If your elbows are at about the same level as the work surface, then you may choose not to use the kickstand. If your elbows are below the work surface, you may wish to raise the back of the keyboard by using the kickstand. The point is to make sure that your hands are in a "neutral" or flat position when you use the keyboard. This means that your forearms, wrists, and hands should be in straight line.

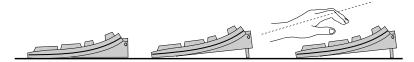

You may use a wrist rest to help keep your wrists in a more comfortable and neutral position. If you use a wrist rest, ensure that it is flush in height with the front edge of the keyboard, and rounded or padded. Try not to rest your wrists on a sharp edge, such as a desk edge, when typing.

It is recommended that you place your keyboard in front of the screen or document holder (whichever is viewed the most).

If you use a mouse or trackball, position it close to the keyboard so you do not have to stretch while using it.

It is not necessary to type with very much force. Use of too much force can place unnecessary stress on your body, including tendons and muscles in your hands, wrists, and forearms, and increase risk of discomfort or injury.

#### Your Desk

Sufficient desk space should be available to allow you to set up your equipment in a convenient, comfortable arrangement. Recommended workstation desk space is 160 by 80 by 90 cm (63 by 32 to 36 inches). Depending on the nature of your work, you may need a smaller or larger work surface.

To minimize reflections and glare (and thus eye discomfort), the surface of the desk should be non-reflective (matt).

Ideally, the work top height should be adjustable. Recommended range is 66 to 77 cm (26 to 30 inches). If the desk top height is fixed, it should be between 72 and 75 cm (28.5 to 29.5 inches).

There should be at least 6 cm (2 inches) of space between your thighs and the desk top. If the desk has a "kneehole" it should be at least 58 cm (23 in) wide, 65 cm (25.5 in) high, and 60 cm (24 in) deep.

If possible, choose a desk with cable management capabilities. This will keep your cables and wires orderly, off the floor, and out of the way.

#### Your Chair

Your chair should have a stable base (for example: five legs with casters). It is important that the casters be matched to the type of floor in your workspace (that is, hard surface or carpet).

#### 2 Using Your PC

Working in Comfort

The chair must provide a comfortable sitting position.

- You should be able to easily adjust the height. Minimum range should be 40 to 52 cm (15.5 to 20.5 in) as measured from the floor.
- It should have a back support that is adjustable in both height and tilt (0 to 30 degrees backwards). It is important that your lower back be correctly supported (lumbar curve of the back).
- You should be able to freely swivel from side to side.
- The front of the seat should be curved ("waterfall" edge), and the chair fabric should be breathable.

If your chair has armrests, they should be fully adjustable. The arms should not interfere with adjusting the chair or moving it close to the desk.

Adjust the chair so that the work surface is at elbow height.

If the chair has an adjustable seat pan, inclining the seat slightly forward will transfer some of the pressure from the spine to the thighs and feet. This will relieve spine fatigue.

Use a chair with an adjustable lumbar (back) support, which can be moved up and down. Adjust the back of the chair so that the part that curves outward (towards the front of the chair) corresponds to the part of your lower back that curves inward. (Portable lumbar cushions are also available at medical and office supply houses.)

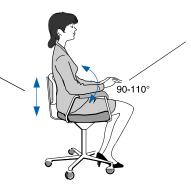

Adjust the angle of the back rest and seat tilt so that your back is erect or angled slightly backward (90 to 110 degrees).

Some people feel more comfortable up to a 135 degree angle.

#### Your Posture

While sitting at your workstation, your back should be erect or angled slightly backwards. Your back should be supported by the backrest.

Your arms should be relaxed and loose, elbows close to your sides, with the forearms and hands approximately parallel with the floor.

Your wrists should be as straight as possible while using the keyboard, mouse, or trackball. They should not have to be bent upward, downward, or to either side more than 10 degrees.

Your thighs should be horizontal or bent slightly downward. Your lower legs should be near a right angle to your thighs. Your feet should rest comfortably on the floor (flat). If necessary, use a footrest to get into a comfortable position.

Your head should be upright or tilted slightly forward (but not more than 15 degrees).

Avoid working with your head or trunk twisted in an unnatural position.

Change your position frequently to avoid fatigue.

#### Your Workspace and Work Environment

To prevent muscle stiffness, you must have enough space to move around and vary your position. Do not remain in one position for extended periods of time.

For better eye relief, the ceiling, walls, and floors should have a medium level of reflectance (approximately 75%, 40%, and 30% respectively). Try to avoid excessive contrast between the screen and its surroundings.

The work environment should be as quiet and free of distraction as possible (background noise preferably below 55 dBA).

Where possible, relative air humidity should be in the range of 40 to 60%.

#### 2 Using Your PC

Working in Comfort

The recommendation for room temperature is 19 to 23 degrees C (66 to 73 degrees F). If possible, adjust the temperature for whatever is comfortable to you.

The workplace should be well ventilated (as with any indoor environment).

#### Lighting

Lighting in your area should allow easy reading of documents and keyboard legends.

Recommended levels are:

- Not too bright. Values over 1000 lux (100 foot candles) are considered to be too bright.
- Recommended value is between 300 and 500 lux (30 to 50 foot candles).
- For work on the screen, 300 lux (30 foot candles) is enough for most work.
- When documents are to be read, 500 lux (50 foot candles) is recommended.

If more light is needed for a particular task, use an individual lamp ("task lighting") rather than increasing the general lighting.

Incoming light should be shielded or diffused to prevent glare and distracting reflection. In cases where strong sunlight is a problem, curtains, adjustable shades, or display hoods are recommended.

If possible, try not to position the display in front of windows where glare, high contrast, and reflections will interfere with your screen presentations. Try to position the display so the screen is at a right angle to the window.

#### **Further Suggestions**

- Have your eyes checked on a regular basis and ensure your eyeglass prescription is suitable for working on a display screen.
- Look away from the screen from time to time to help reduce eye strain. Focus on distant objects briefly. Also, blinking periodically helps lubricate the eyes.
- Avoid holding your muscles tensed for long periods of time. Keep your fingers and body relaxed.
- Changing tasks frequently will help prevent muscle stiffness. For example: alternating between using the keyboard, writing, filing, and moving around in your work environment, helps keep muscles loose.
- When prolonged screen work is required, take frequent short breaks. As a rule of thumb, a five or ten minute break every hour is a good idea. Short frequent breaks are more beneficial than longer less frequent breaks. Data shows that people who work for long lengths of time without a break are more prone to injury.
- Occasionally stretch the muscles in your hands, arms, shoulders, neck and back. You should stretch at least as often as you take your breaks, that is, at least once per hour.
- Discomfort, if any, may be alleviated by use of alternative ergonomic
  designs and accessories such as: ergonomic personalized chairs,
  wrist rests, keyboard trays, alternative input devices, nonprescription eye glasses, glare screens, and more. Seek additional
  information from the sources available to you, including your
  employer, doctor, local office supply store, and the bibliography
  provided at the end of this section.
- If you experience any discomfort, discontinue use and see a doctor as soon as possible. If you want additional information on VDT setup, ergonomics and related topics, consult your employer and the sources listed at the end of this section.

#### 2 Using Your PC

Working in Comfort

#### **Summary Recommendations**

The recommendations in the following illustrations are drawn from the latest available international ergonomic standards and recommendations, including ISO 9241 and ANSI/HFS 100-1988.

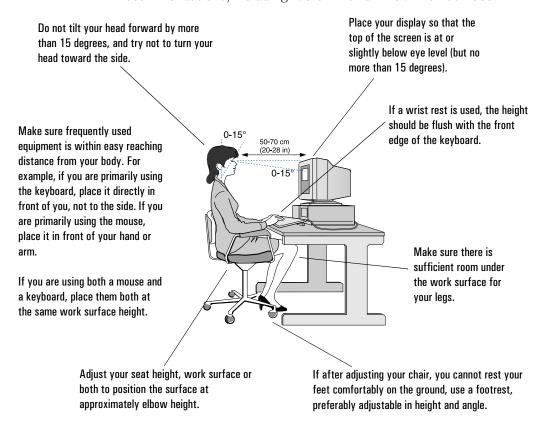

Remember to occasionally shift position and move your body. Keeping your body "locked" in one position for a long period of time is unnatural and stressful.

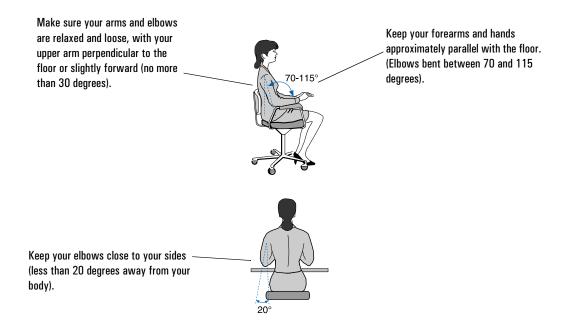

#### Bibliography of Articles for More Information

- 1 Caisse Nationale d'Assurances: "Le travail a l'écran de visualisation", Lucerne (Switzerland), 1991.
- 2 Bayerisches Staatsministerium für Arbeit: "Arbeiten mit dem Bildschirm aber richtig!", Max Schick GmbH, Munich, 1992.
- 3 U.S. Department of Labor/Occupational Safety and Health Administration: "Ergonomics: the study of work", U.S. Government Printing Office, Washington D.C., 1991.
- 4 International Standards Organization: "ISO 9241: Ergonomic requirements for office work with visual display terminals (VDTs)", Geneva, 1992.
- 5 Eric Granjean: "Ergonomics in Computerized Offices", Taylor & Francis, London, 1987.
- 6 European Community: "Council directive of 29 May 1990 on the minimum safety and health requirements for the work with display screen equipment", Directive 90/270/EEC, Brussels, 1990.
- 7 U.S. Department of Labor/Occupational Safety and Health Administration: "Working safely with video display terminals", U.S. Government Printing Office, Washington D.C., 1991.
- 8 Swedish National Board of Occupational Safety and Health: "Work with Visual Display Units (VDUs)", Ordinance AFS 1992:14, Stockholm, 1992.

## **Configuring Password Security**

You can set two passwords, which can be used to provide two levels of protection for your PC.

#### User Password

The User Password provides these security features:

- a power-on password prompt to prevent your PC being started in your absence
- a keyboard lock timer which you can use to lock your PC after a specified number of minutes of keyboard inactivity
- screen blanking to conceal confidential data when the PC is locked.

#### System Administrator Password

Set the System Administrator Password to protect the PC's configuration in Setup. The PC can be started, but the System Administrator Password must be entered before any Setup options (except User Preferences) can be modified.

#### 2 Using Your PC

Configuring Password Security

#### Setting a Password

1 Turn on the PC and the display.

If the PC is already turned on, exit all applications and then press  $\bigcirc$  and  $\bigcirc$  and  $\bigcirc$  are to restart the PC.

2 When <setup=F2> appears on the screen press  $\boxed{\texttt{F2}}$ .

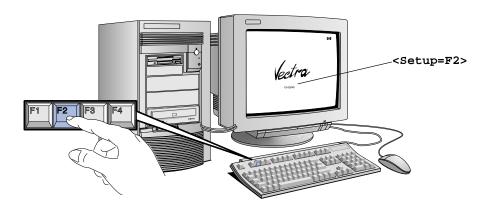

3 The PC's Setup program will appear.

| 4 | Use the $\triangle$ or $\nabla$ key to move the | highlight to the |
|---|-------------------------------------------------|------------------|
|   | User Password line.                             |                  |

|     | HP Vectra PC | Setup xxx.xx.xxx | F1=Help On/Off |
|-----|--------------|------------------|----------------|
|     |              | USER PREFERENCES |                |
| 1 - |              | Windows NT       |                |
|     |              |                  |                |

- 5 To set your User Password, press once.
  - a Type your password and press  $\bigcirc$  .
  - b Type your *password* and press again.

The screen displays User Password . . . . . . Set

6 If you wish to erase your Password, press — twice.

If you only want to set a password, press the F3 key now to save your password and exit SETUP.

Using Your CD-ROM Drive

#### Using Your CD-ROM Drive

Your CD-ROM drive reads information or programs on a Compact Disc (CD). It cannot record to a CD. To learn how to access information stored on a CD, refer to the documentation supplied with the CD.

Your CD-ROM drive may be different from the drive shown here — the Headphones Socket and Volume Control may not be present.

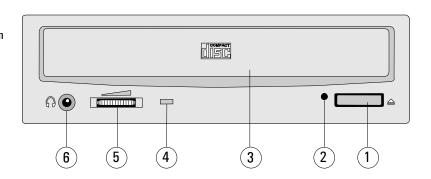

1. Open/Close Button Opens or closes the CD-ROM drawer.

2. Emergency Eject Used to open the CD-ROM drive mechanically

when the power supply is off.

3. Door Protects the CD-ROM drive from dust

contamination and accidental damage.

4. Busy Indicator Glows when the drive is ready and when the

drive is busy.

5. Volume Control Adjusts the volume of music played through

headphones connected to the CD-ROM drive.

6. Headphones Socket Lets you listen to music CDs by connecting

headphones directly to the CD-ROM drive using a stereo mini-jack. (This does not cut out the speakers.) Adjust the volume using the Volume Control, and not using the audio

software.

#### WARNING

To avoid electrical shock and harm to your eyes by laser light, do not open the CD-ROM drive enclosure. The CD-ROM drive should be serviced by service personnel only. Do not attempt to make any adjustment of the unit.

#### Loading a CD

- 1 Press the Open/Close button to open the CD drawer.
- 2 Place the CD, label side facing up, in the recess in the drawer.

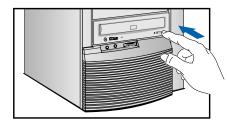

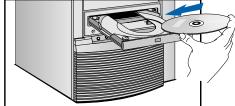

- 3 Press the Open/Close button to close the drawer. The drawer can also be closed by gently pushing the drawer back into the drive.
- 4 To remove the CD, press the Open/Close button to open the drawer. Remove the CD. Press the Open/Close button to close the drawer.

#### Ejecting a CD When the Open/Close Button is Disabled

If the Open/Close button is disabled by software or a power failure, use this procedure to remove a CD:

- 1 Turn off the PC.
- 2 Insert a straight rod (for example, a straightened paper clip) into the emergency eject hole next to the Open/Close button. The drawer should eject by about 15mm.
- 3 Pull out the drawer by hand until the CD can be easily removed.
- 4 Remove the CD.
- 5 Push the drawer gently back into the drive.

## 2 Using Your PC

Tips for Using Your PC

## Tips for Using Your PC

|   | If you want to:                                              | You need to:                                                                                                    |
|---|--------------------------------------------------------------|----------------------------------------------------------------------------------------------------|
| 1 | Install hardware accessories.                                | Refer to chapter 3 "How to Install Accessories Inside Your PC".                                                          |
| 2 | Configure hardware accessories.                              | Refer to chapter 3 "How to Install Accessories Inside Your PC".                                                          |
| 3 | Install new applications, and set up and use an application. | Read the manuals supplied with the application software.                                                                 |
| 4 | Make more disk space available.                              | Delete unnecessary files and increase disk space<br>by using a disk compression program.<br>Install a larger disk drive. |
| 5 | Make more memory available.                                  | Install more main memory. Refer to chapter 3.                                                                            |
| 6 | Display more colors.                                         | Install more video memory. Refer to chapter 3.                                                                           |
| 7 | Stop anyone from starting the PC in your absence.            | Run the built-in Setup program and set a<br>Password. Refer to this chapter for details.                                 |

## How to Install Accessories Inside Your PC

This chapter explains how to install accessories, such as extra memory, accessory boards, and additional disk drives, in your PC.

## Supported HP Accessories

This chapter describes how to install memory, mass storage devices, and accessory boards in your computer.

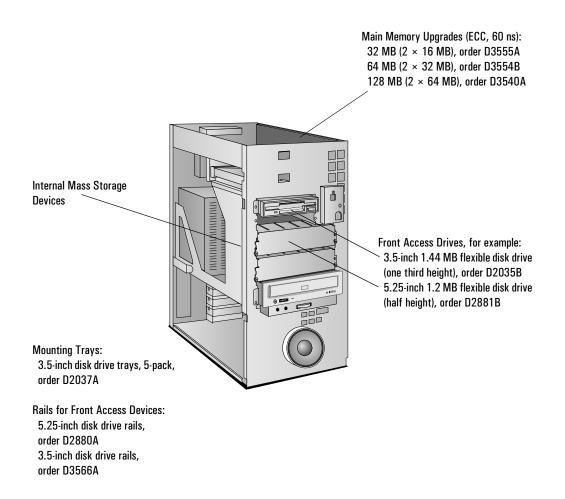

Contact your dealer for an up-to-date list of supported devices.

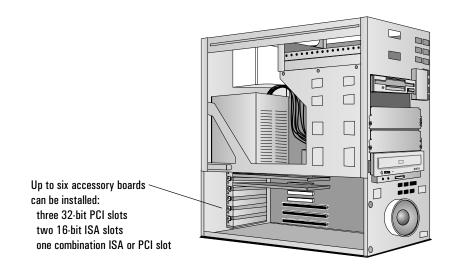

#### WARNING

For your safety, never remove the computer's cover without first removing the power cord and any connection to a telecommunications network. Always replace the cover before switching on the computer.

## Removing and Replacing the Cover

- 1 Switch off the display and computer.
- 2 Disconnect the power cords from the power outlets, computer, and display. Disconnect any telecommunication cables from the computer.

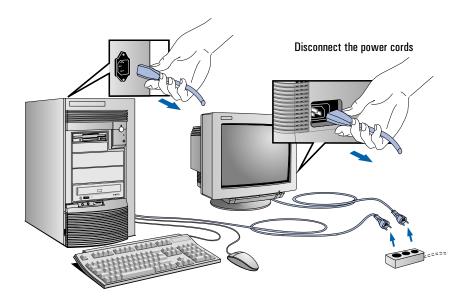

3 If necessary, unlock the cover using the key provided with the computer (the lock is on the back of the computer).

4 Lift the two securing latches at the front of the computer.

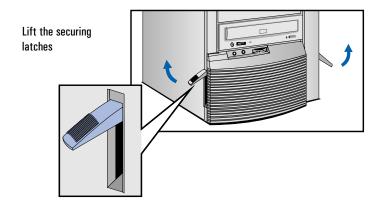

5 Slide the cover forward until it is clear of the computer.

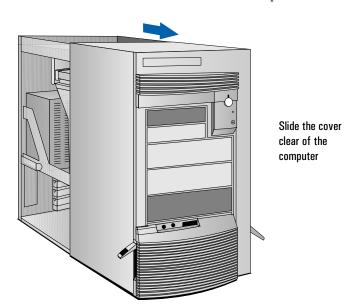

If you have difficulty removing the cover, try pushing gently against the CD-ROM drive with your thumbs as you pull the cover towards you

#### 3 How to Install Accessories Inside Your PC

Removing and Replacing the Cover

#### Replacing the Cover after Installing Accessories

- 1 Check that you have installed all your accessories (and removed a plastic panel from the front of the cover, if you installed a disk drive in a front shelf).
- 2 Check that all internal cables are safely routed.
- Check that the cover is unlocked and the latches are outwards.
- 4 Place the cover in front of the computer and ensure that the two lips at the bottom of the case slide onto the two rails at the base of the computer.

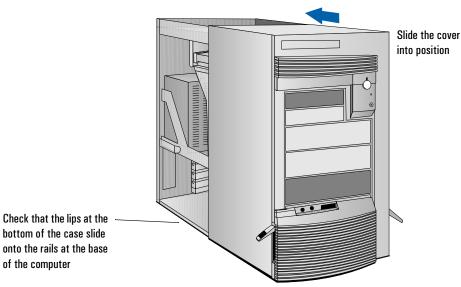

bottom of the case slide of the computer

5 Slide the cover into position.

6 Push the two latches at the front of the cover downwards until they click into position.

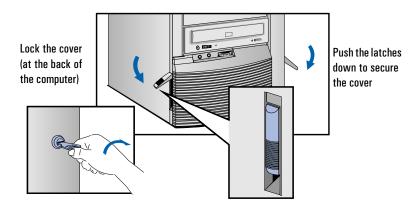

- 7 If required, lock the cover using the key.
- 8 Reconnect all cables and power cables.

## Moving the Power Supply

You can slide the power supply unit out of the computer to improve access to the system board and the cables at the rear of the disk drives.

- $1 \quad \hbox{Disconnect the computer's power cord and any telecommunications} \\ \quad \text{cable}.$
- 2 Remove the computer's cover (see page 38).
- $3\,\,$  Unscrew the two self-retaining screws at the back of the power supply.

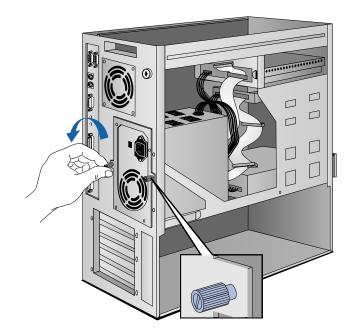

Unscrew the self-retaining screws

WARNING

To avoid electrical shock, do not open the power supply.

4 Slide the power supply out of the computer until it stops—the power supply unit remains connected to the computer.

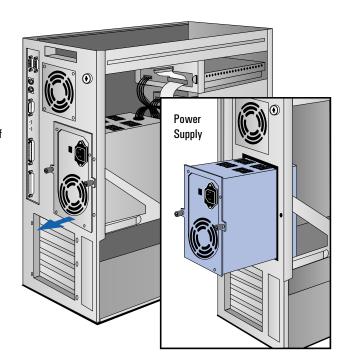

Slide the power supply unit clear of the computer

## Replacing the Power Supply after Installing Accessories

- 1 Check that all internal cables are safely routed.
- 2 Slide the power supply back into the computer.
- 3 Tighten the two self-retaining screws.

#### **Installing Memory**

#### Main Memory Modules

Your PC is supplied with main memory. If you need more main memory to run your application software, you can install up to a total of 512 MB. Main memory upgrades are available in pairs of 16 MB, 32 MB or 64 MB.

Memory modules must be installed in identical pairs of the same size and same type (a pair of ECC or a pair of non-ECC) from bank A, up to bank D. For a list of available memory modules, refer to the beginning of this chapter.

Error correcting will be disabled if any non-ECC memory is installed.

#### CAUTION

Static electricity can damage electronic components. Turn all equipment OFF. Don't let your clothes touch the accessory. To equalize the static electricity, rest the accessory bag on top of the power supply while you are removing the accessory from the bag. Handle the accessory as little as possible and with care.

#### To install a pair of main memory modules:

- 1 Disconnect the computer's power cord and any telecommunications cable.
- 2 Remove the computer's cover (see page 38). The location of the memory modules is shown here.

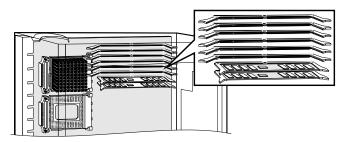

3 Slide each memory module into the slot at 90° to the system board (hold the memory module with the cutouts closest to the processor).

Slide the memory module into the slot at  $90^{\rm o}$ 

Push the module until the retaining clips click into position

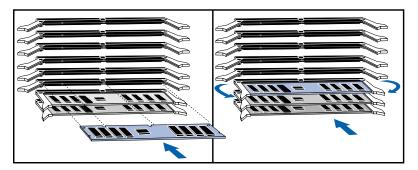

- 4 *Firmly* press each memory module *completely* into the connector until the retaining clips click into position.
- 5 Repeat this procedure for each pair of memory modules you are installing.
- 6 Install any other accessories before replacing the cover (see page 38). Reconnect all cables and power cords.

#### Completing the Main Memory Installation Procedure:

- 1 Switch on the PC. When **Error 0250** appears (indicating that the Power-On-Self-Test has detected a change in your memory configuration) follow the displayed instructions to run the Setup program.
- 2 Check that Setup has automatically detected and configured the Memory Size fields. Ensure the TOTAL memory is correct. If it is incorrect, check that you have correctly installed the memory modules.
- 3 Set the extended memory limit field to  $\mathbf{y}$  if you use software designed for i286 processors (or earlier processors) that cannot work with more than 16 MB total memory.
- 4 Press [53] to save and exit the Setup program.

#### Installing More Memory on the MGA Video Adapter

If you need to have more video memory to display more colors, higher resolutions, or for increased speed, you can install more video memory on the MGA Video Adapter (order D3557A, 2 MB WRAM upgrade). Some of the available video resolutions are listed below (refer to chapter 5 for more detailed information on video resolutions).

| Resolution: | Video memory required for these colors: |                                  |                                      |                                      |
|-------------|-----------------------------------------|----------------------------------|--------------------------------------|--------------------------------------|
|             | 256 colors<br>(8 bpp)                   | 64 K colors<br>hi-color (16 bpp) | 16.7 M colors<br>true-color (24 bpp) | 16.7 M colors<br>true-color (32 bpp) |
| 640 x 480   | 2 MB                                    |                                  |                                      |                                      |
| 800 x 600   | 2 MB                                    |                                  |                                      |                                      |
| 1024 x 768  | 2 MB                                    |                                  | 4 MB                                 |                                      |
| 1280 x 1024 | 2 MB 4 MB                               |                                  |                                      | 8 MB                                 |

#### CAUTION

Static electricity can damage electronic components. Turn all equipment OFF. Don't let your clothes touch the accessory. Handle the accessory as little as possible and with care.

#### To install a video memory module:

- 1 Disconnect the computer's power cord and any telecommunications cable.
- 2 Remove the computer's cover (see page 38).
- 3 Remove the MGA video adapter from the accessory slot and place it on a static-free flat surface.

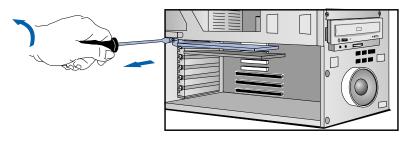

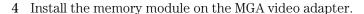

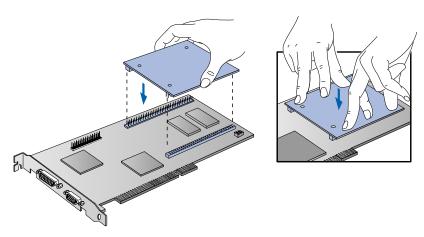

- 5 Replace the MGA video adapter in the computer.
- 6 Install any other accessories before replacing the cover (see page 38). Reconnect all cables and power cords.

#### Completing the Video Memory Installation Procedure

- 1 Switch on the PC.
- 2 Check that the Setup program has detected and configured the Video memory.

NOTE

If you need to use a special video driver for your application, you may be asked to insert the CD-ROM or diskette containing the driver.

#### Video Adapter accessories available from other sources

Additional accessories, including memory upgrades and a video MPEG module, are available for your video adapter. However, these accessories cannot be ordered from HP. Contact your dealer for more details about these accessories.

#### **Installing Accessory Boards**

The PC has six accessory board slots:

- Slot AT 1 (the bottom slot) for full-length 16-bit ISA boards
- Slot AT 2 for full-length 16-bit ISA boards
- Slot AT 3/PCI 4 for either a full-length 32-bit PCI or a 16-bit ISA board
- Slot PCI 3 can be used for a full-length 32-bit PCI board
- Slot PCI 2 for a full-length 32-bit PCI board
- Slot PCI 1 (the top slot) for a full-length 32-bit PCI board.

#### Configuring Accessory Boards with Plug and Play

Plug and Play is an industry standard for automatically configuring your PC's hardware resources and the accessory boards installed in it. Accessory boards which support the Plug and Play standard can be detected and configured automatically by your PC.

Your PC has configurable support for Plug and Play in the system BIOS. When you start your PC, the Plug and Play system BIOS can detect automatically which hardware resources (IRQs, DMAs, memory ranges, and I/O addresses) are used by the system-based components.

Operating System Support for Plug and Play Plug and Play is not supported by all operating systems (OS). Use this table to check the level of support provided by your OS.

| Your Operating System | Level of Support for Plug and Play           |
|-----------------------|----------------------------------------------|
| Windows 3.11          | Supported by ISA Configuration Utility (ICU) |
| Windows 95            | Full support (integrated in OS)              |
| Windows NT            | None                                         |
| OS/2 Warp             | Support for PCMCIA cards only                |
| SCO Unix              | None                                         |
| NextStep              | None                                         |
| Solaris               | None                                         |

#### Configuring Plug and Play with the Setup program

You can use the Setup program to select the level of support provided by the system BIOS for Plug and Play-compatible accessory boards.

# Configuring Setup for Windows 95

- 1 Turn on the PC and press F2 when **<Setup=F2>** appears.
- 2 Highlight the PnP Board Activation line and use F7 or F8 to select Bootable Only.

When **Bootable Only** is selected, the BIOS will automatically configure any bootable Plug and Play accessories, and Windows 95 will automatically configure all remaining Plug and Play accessories. However, if you install a non-Plug and Play accessory board, you must use the Add New Hardware wizard to determine a conflict-free setting for the board.

3 Press [53] to save your selection and exit from the Setup program.

#### 3 How to Install Accessories Inside Your PC

Installing Accessory Boards

# Configuring Setup for Other OS

- 1 Turn on the PC and press (F2) when <Setup=F2> appears.
- 2 Highlight the PnP Board Activation line and use F7 or F8 to select Full.

When **Full** is selected, all Plug and Play accessories will be initialized by the BIOS. However, you will need to determine a conflict-free setting for the board.

3 Press [53] to save your selection and exit from the Setup program.

#### Configuring Accessory Boards with Windows 95

#### Plug and Play ISA Accessory Boards

Windows 95 can detect and automatically configure Plug and Play accessories if PnP Board Activation is *not* set to Full in the Setup program.

#### Non-Plug and Play ISA Accessory Boards

You must run the Add New Hardware wizard to configure non-Plug and Play accessories. The Add New Hardware wizard can identify automatically many accessory boards.

If the Add New Hardware wizard does not recognize the accessory board, you can manually select the accessory board from a list of supported products. Windows 95 is preloaded with configuration details for many non-Plug and Play accessory boards.

Windows 95 will determine the recommended settings for each ISA non-Plug and Play board you want to install. These settings may be different from those recommended by the accessory board's manufacturer. In this case, the board's jumper settings and driver options must be altered.

To run the Add New Hardware wizard:

- 1 Click the Start button on the Windows 95 task bar.
- 2 Point to Settings.
- 3 Double-click Add New Hardware.
- 4 Follow the instructions provided by the Add New Hardware wizard to configure the accessory board.

#### Installing the Board

1 Before installing the board, turn to page 48 for important Plug and Play configuration information.

#### NOTE

PCI boards are configured automatically when installed in the PC.

- 2 Disconnect the computer's power cord and any telecommunications cable.
- 3 Remove the computer's cover and power supply (see pages 38 and 43).
- 4 Find a free slot. ISA boards should be installed in the lowest available slot and PCI boards in the highest available slot to ease cable routing. Some boards may have preferred locations and special installation instructions detailed in their manuals.
- 5 Unscrew and remove the slot cover. Store it in a safe place. If the slot cover is tight, loosen the screws on the adjacent slots.

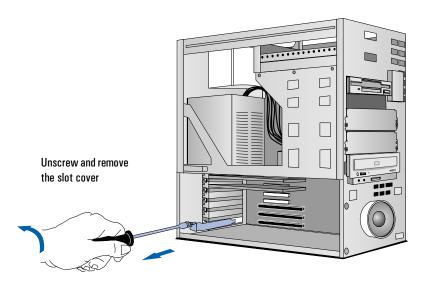

#### 3 How to Install Accessories Inside Your PC

Installing Accessory Boards

6 Hold the board horizontally by its "top" edge. Slide it into the board guide of the chosen slot. Do *not* bend the board.

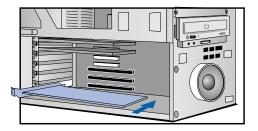

Slide the accessory board into position

- 7 Align the board's connector with the slot's socket. Firmly press the board into the socket. Ensure the board's connector engages *completely* with the socket and does not touch components on other boards.
- 8 Secure the board by replacing the slot cover screw. If you loosened the screws on adjacent slots, tighten them.

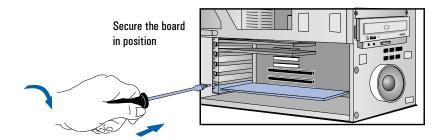

9 If you install a VESA-standard video accessory board that uses the MGA video adapter, connect the accessory board's cable to the VESA pass-through connector on the MGA adapter board.

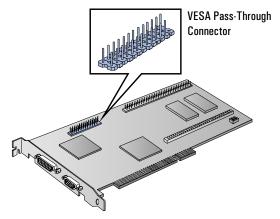

10 Install any other accessories before replacing the cover (see page 40). Reconnect all cables and power cords.

#### Completing the Installation of an ISA Accessory Board

If you have installed an ISA accessory board that uses IRQ 9, 10, 11, or 15, you must run the Setup program and reserve the IRQ for the accessory board. This allows PCI devices to be automatically configured.

- 1 Turn on the PC and press F2 when <Setup=F2> appears.
- 2 Highlight the IRQ field you want to change, for example IRQ 11.
- 3 Press F7 or F8 to make the IRQ available for PCI (Available for PCI) or make it unavailable for PCI (Used by an ISA Board).
- 4 Press F3 to save any changes you made and exit the SETUP program.

NOTE

You should always leave at least one IRQ available for use by the integrated PCI devices.

## **Installing Disk Drives**

If you need extra mass storage space for your application software, you can install additional mass storage devices.

The computer has two internal shelves (for hard disk drives) and five front-access drive shelves (for front-access disk drives and hard disk drives).

Your computer is supplied with one 3.5-inch flexible disk drive and a CD-ROM drive. If your computer is supplied with a hard disk, the hard disk will be installed in the first internal shelf.

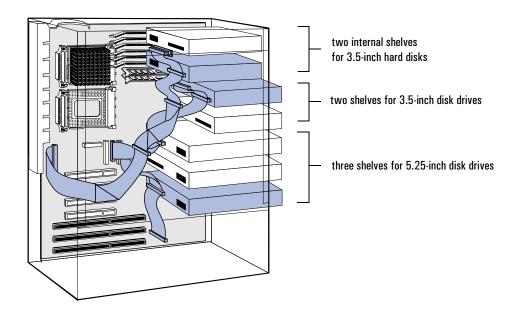

#### Installing a Hard Disk Drive

The computer has an integrated SCSI controller and an integrated Enhanced IDE controller.

- The Enhanced IDE controller supports up to four IDE devices:
  - ☐ two IDE devices can be connected to the Primary Channel cable (connected to the grey connector on the system board)
  - ☐ two IDE devices can be connected to the Secondary Channel cable (connected to the red connector on the system board)
- The SCSI controller supports up to seven SCSI devices (up to four SCSI devices can be connected to the internal SCSI cable).

# Before Installing an IDE Hard Disk

Refer to the drive's installation guide to see if you must set jumpers or if there is a special installation procedure to follow.

#### Before Installing a SCSI Hard Disk

If you are installing an additional SCSI drive you must select a SCSI address for the new drive. SCSI addresses range from 0 to 7, with SCSI address 0 used by the first SCSI drive and SCSI address 7 reserved for the integrated SCSI controller.

#### NOTE

You do not need to select a SCSI address for Plug and Play SCSI hard disks (SCSI hard disks that support the SCAM protocol).

You should assign an unused SCSI address to the second SCSI hard disk drive (for example, SCSI address 1).

The SCSI address is usually configured with jumpers on the SCSI hard disk drive. Refer to the installation guide supplied with the drive for information on selecting a SCSI address.

Some SCSI disk drives may have termination resistors that must be removed or disabled before installation in your computer. Refer to the drive's installation guide for more details and to see if there is a special installation procedure to follow.

#### 3 How to Install Accessories Inside Your PC

Installing Disk Drives

#### Installing a Hard Disk Drive in an Internal Shelf

#### NOTE

Hard disk drives ordered from HP are supplied with a mounting tray. If you order your drive from another supplier, you may need to order a mounting tray from HP. You should order product number D2037A (3.5-inch hard disk mounting tray).

- 1 Disconnect the computer's power cord and any telecommunications cable.
- 2 Remove the computer's cover (see page 38).
- 3 Slide the power supply out to improve access to the drive (see page 42).
- 4 Install the drive in the first or second internal shelf.

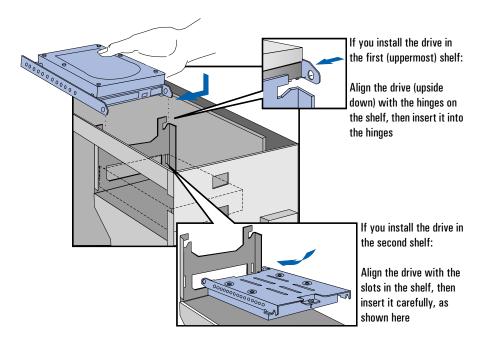

 $5\,\,$  If the drive is being installed in the first shelf, rotate the drive into position.

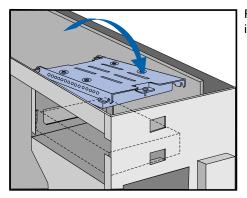

Rotate the drive into position

6 Secure the drive using the screw provided.

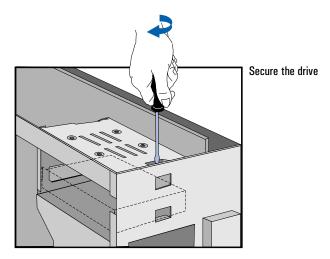

#### 3 How to Install Accessories Inside Your PC

Installing Disk Drives

7 Locate the appropriate data cable for the hard disk drive.

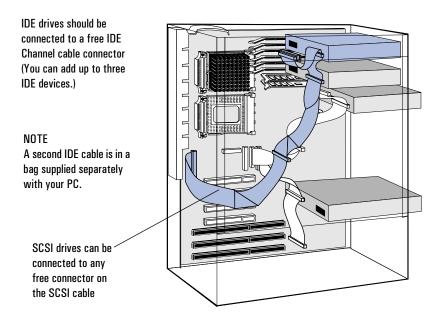

8 Connect the power cable and the data cable to the rear of the drive. (The connectors are shaped to go in one way only.)

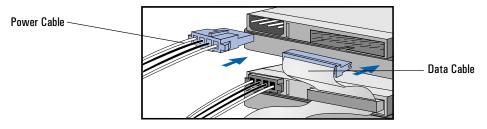

- 9 Install any other accessories before completing the installation.
- 10 Turn to page 62 to complete the installation.

## Installing a Hard Disk Drive in a Front-Access Shelf

- 1 Disconnect the computer's power cord and any telecommunications cable.
- 2 Remove the computer's cover (see page 38).
- 3 Slide out the power supply to provide better access to the disk drive cables (see page 42).
- 4 Unscrew and remove an unused drive tray.

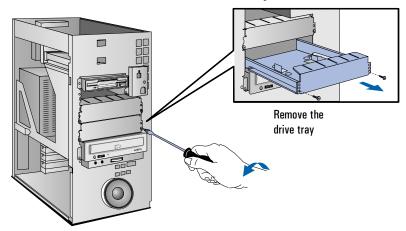

5 Mount the drive on the tray as shown below.

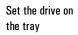

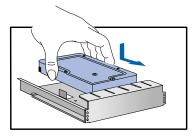

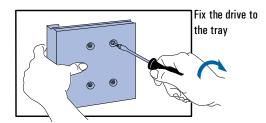

#### 3 How to Install Accessories Inside Your PC

Installing Disk Drives

6 Slide the drive tray into the drive shelf and secure it.

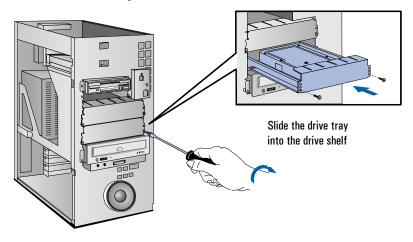

7 Locate the appropriate data cable for the disk drive.

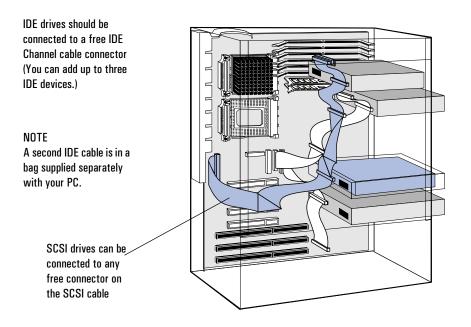

8 Connect the data and power cables to the rear of the device. (The connectors are shaped to go in one way only.)

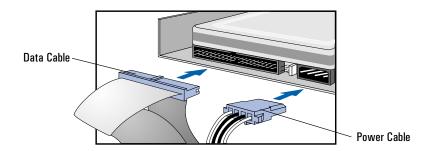

- 9 Slide the power supply back into position, and tighten its self-retaining screws (see page 43).
- 10 Install any other accessories before replacing the cover and completing the installation.
- 11 Turn to page 62 to complete the installation.

#### 3 How to Install Accessories Inside Your PC

Installing Disk Drives

# Completing the Installation of a Hard Disk Drive

# When a SCSI Drive is Installed

- 1 Switch on the computer.
- 2 When the SCSI BIOS initialization messages are displayed, check that the details for the new SCSI drive have been correctly detected.

Refer to the operating system documentation for information on formatting a drive.

# When an IDE Drive is Installed

- 1 Switch on the computer.
- 2 When an error message appears, follow the instructions provided by the Error Message Utility. When prompted, press F2 to run the Setup program.
- 3 In the IDE Primary Channel (or IDE Secondary Channel) section, check that the details for Device 1 (or Device 2) have been correctly detected by the Setup program.
- 4 Press [3] to save and exit Setup.

Refer to the operating system documentation for information on formatting a drive.

#### NOTE

If an IDE drive is removed, switch on the computer and follow the instructions displayed by the Error Message Utility. When prompted, press F2 to run the Setup program and select **None or SCSI** for the missing drive.

#### Installing a Drive in a Front-Access Shelf

These instructions explain how to install a drive (such as a disk drive, a CD-ROM drive, or a tape drive) in one of the front-access drive shelves. You should also refer to the manual supplied with the drive for any additional installation instructions.

# Before Installing an IDE Device

Refer to the drive's installation guide to see if you must set jumpers or if there is a special installation procedure to follow.

# Before Installing a SCSI Device

If you are installing a SCSI device (for example, a tape drive) you must select a SCSI address for it. SCSI addresses range from 0 to 7, with SCSI addresses 0 and 1 usually used by the SCSI hard disk drives. SCSI address 7 is reserved for the integrated SCSI controller.

#### NOTE

You don't need to select a SCSI address for Plug and Play SCSI devices (SCSI devices which support the SCAM protocol).

You should assign an unused SCSI address to the new SCSI device (for example, SCSI address 2).

The SCSI address is usually configured with jumpers on the SCSI device. Refer to the installation guide supplied with the device for information on selecting a SCSI address. Note that the device may be preconfigured for SCSI address 2 or 3 by default.

Some SCSI devices may have termination resistors that must be removed or disabled before installation in your computer. Refer to the device's installation guide for more details and to see if there is a special installation procedure to follow.

#### NOTE

Drives ordered from HP are supplied with mounting rails. If you order your drive from another supplier, you may need to order drive mounting rails from HP.

You should order product number D2880A for 5.25-inch disk drive rails or product number D3566A for 3.5-inch disk drive rails.

# 3 How to Install Accessories Inside Your PC

Installing Disk Drives

- 1 Disconnect the computer's power cord and any telecommunications cable.
- 2 Remove the computer's cover (see page 38).
- 3 Slide out the power supply to provide better access to the disk drive cables (see page 42).
- 4 If installing a drive in a 5.25-inch wide shelf, remove the drive tray and put it in a safe place.

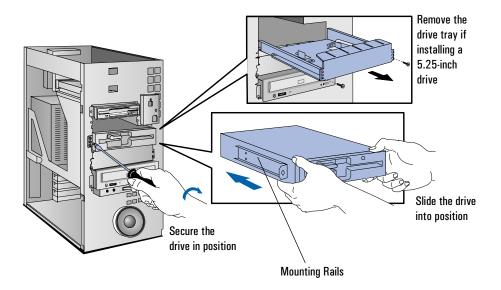

- 5 Slide the drive into the shelf.
- 6  $\,$  Secure the drive in position using the screws provided with the drive.

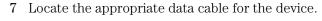

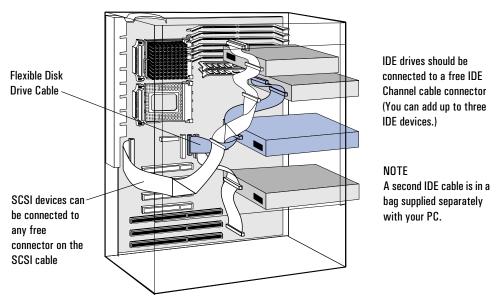

8 Connect the data and power cables to the rear of the device. (The connectors are shaped to go in one way only.)

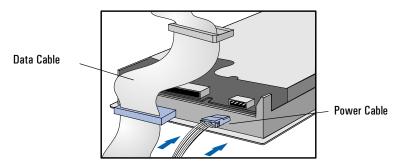

9 Slide the power supply back into position, and tighten its self-retaining screws (see page 43).

#### 3 How to Install Accessories Inside Your PC

Installing Disk Drives

10 Remove the plastic panel from the cover by pulling the panel from the left and unhinging its right-hand side. Store the panel in a safe place.

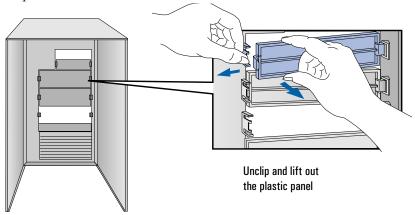

11 Install any other accessories before replacing the cover and completing the installation.

# Completing the Installation of an IDE CD-ROM drive

- 1 Turn on the computer and press (F2) when **<Setup=F2>** appears.
- 2 In the *Setup* program, make sure that the CD-ROM drive has been detected on the correct IDE channel.
- 3 Press F3 to save and exit the program.

# Completing the Installation of a Flexible disk drive

- 1 Turn on the computer and press  $\digamma$ 2 when  $\lt$ 5etup= $\digamma$ 2> appears.
- 2 Check that the Setup program has detected the drive in the **Flexible Disk Drives** section.
- 3 Press F3 to save and exit the program.

# Installing a Processor

Some operating systems support a second processor for increased performance. Contact your authorized reseller for up-to-date information.

- 1 Disconnect the computer's power cord and any telecommunications cable.
- 2 Remove the computer's cover (see page 38).
- 3 Remove the airflow guide from above the processor socket.

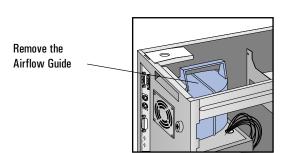

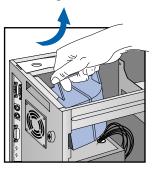

4 Move the power supply to improve access to the processor socket (see page 42), then carefully place the PC on its side.

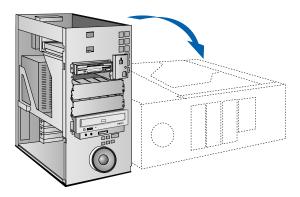

# 3 How to Install Accessories Inside Your PC

Installing a Processor

5 Install the VRM module supplied with the processor.

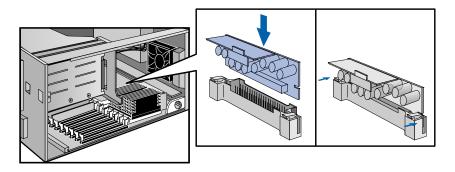

6 Unlock the processor socket and position the processor over it.

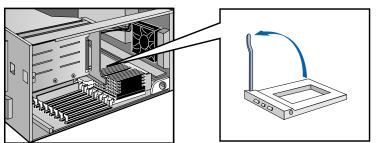

7 Insert the new processor into the socket and lock the processor into place. (Processor can only go in one way.)

Insert the processor into the socket

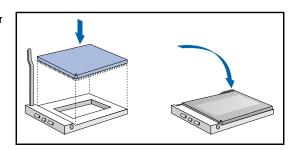

8 Place the heatsink on the processor and attach the retaining clips to the processor socket.

Attach the heatsink to the socket

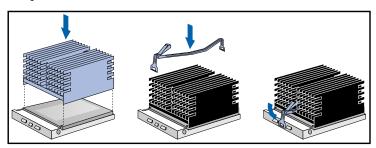

- 9 Carefully set the PC in the upright position.
- 10 Slide the power supply back into the computer and tighten the two self-retaining screws.
- 11 Replace the airflow guide above the processor socket.

# Completing the Installation of a Processor

1 Verify that the system board bus speed switches are correctly configured for the processor.

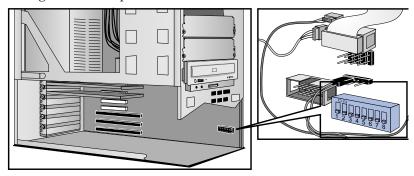

| Switch 4 | Switch 5 | Switch 6 | Switch 7 | Switch 8 | Bus<br>Speed | Processor<br>Speed |
|----------|----------|----------|----------|----------|--------------|--------------------|
| ON       | OFF      | ON       | OFF      | OFF      | 60 MHz       | 150 MHz            |
| ON       | OFF      | OFF      | ON       | OFF      | 60 MHz       | 180 MHz            |
| OFF      | OFF      | OFF      | ON       | OFF      | 66 MHz       | 200 MHz            |

# NOTE

If two processors are installed, both must operate at the same bus speed and processor speed. Refer to the manual supplied with the processor to verify which bus and processor speeds are supported.

Note that you must configure your operating system to use the second processor. Some operating systems do not support two processors.

- $2\,\,$  Install any other accessories before completing the installation of the processor.
- 3 Replace the cover (see page 40).
- 4 Turn on the computer and check that the new processor is recognized by the power-on system-test.

This chapter can help you solve problems that you may encounter when using your PC and describes how to use the HP Setup program.

# Solving Problems

If you have a problem with your PC, search the list below for the problem description which most closely matches it. Then turn to the page indicated for guidance.

# If Your PC Does Not Start

- ☐ If nothing appears on your display, turn to page 74.
- $\square$  If an error message appears:
  - If a System ROM message appears, turn to page 75.
  - If a Power-On-Self-Test error appears, turn to page 76.
  - If a Power-On-Self-Test error prevents your PC from starting, turn to page 76.
  - If a BIOS message prevents your PC from starting, turn to page 78.
  - If an Operating System message prevents your PC from starting, turn to page 79.

# If Your PC Has a Hardware Problem

- ☐ If your display does not work, turn to page 80.
- ☐ If your keyboard or mouse does not work, turn to page 81.
- ☐ If your printer does not work, turn to page 82.
- ☐ If the flexible disk drive does not work, turn to page 83.
- ☐ If the hard disk does not work, turn to page 83.
  - If the hard disk activity light does not work, turn to page 84.
- ☐ If an accessory board does not work, turn to page 84.

| If Your PC Has a<br>Software Problem   | $\hfill\Box$ If you have forgotten your passwords, turn to page 85.                                                                                                    |  |  |  |
|----------------------------------------|----------------------------------------------------------------------------------------------------|--|--|--|
|                                        | If you can't start the Setup program, turn to page 86.                                                                                                    |  |  |  |
|                                        | $\hfill\Box$ If the date and time are incorrect, turn to page 86.                                                                                                    |  |  |  |
| lf Your PC Has a<br>Networking Problem | ☐ If your PC has a 10/100BT LAN adapter, use the network <b>SETUP</b> utility to troubleshoot your network adapter.                                                                                                    |  |  |  |
|                                        | $\hfill\Box$ If your PC has a 10/100VG LAN adapter, use the $\hfill$ utility to troubleshoot your network adapter.                                                                                                    |  |  |  |
|                                        | To learn if your PC has a BT LAN adapter or a VG LAN adapter, see "Connecting to a Network" on page 5, or see "Viewing the LAN Adapter Type" on page 93.                                                                         |  |  |  |
|                                        | The <b>hpvgset</b> and <b>setup</b> utilities are provided on the "XU/VT Drivers and Documentation" CD-ROM and are described in the <i>Network Administrator's Guide</i> (also on the "XU/VT Drivers and Documentation" CD-ROM). |  |  |  |

# If You Cannot Solve the Problem

If you are unable to solve your problem after following the troubleshooting advice in this chapter, refer to chapter 6 HP Support and Information Services for information on getting help from your HP Reseller or from your nearest HP Customer Support Center.

#### If Your PC Does Not Start

# If Your Display is Blank and There Are No Error Messages

- 1 Make sure that all cables and power cords are firmly plugged in.
- 2 Make sure the power outlet is working.
- 3 Check that the computer and display are turned on. (The power light should be illuminated.)
- 4 Check the display's contrast and brightness settings.
- 5 If the PC still does not work:
  - a Turn off the display, the computer, and all external devices.
  - b Unplug all power cords and cables, noting their positions.
  - c Remove the cover (refer to page 38).
  - d Check that the processor is correctly installed (refer to page 67).
  - e Check that the memory modules are correctly installed (refer to page 44).
  - f Check that accessory boards are firmly seated in their slots (refer to page 48).
  - g Verify that any switches and jumpers on the accessory boards are properly set (refer to the manuals that came with each board).
  - h Check that the switches on the system board are properly set (refer to page 118).
  - i Replace the cover (refer to page 40).
  - j Connect all cables and power cords (refer to chapter 1).
  - k Turn on the display and computer.

If your PC still does not start, remove all boards and accessories, except the hard disk drive. Start the PC. If the PC now works, add the boards and accessories one at a time to determine which one is causing the problem.

#### If an Error Message Appears

# If a System ROM Message Appears

If the following system ROM error message appears:

# Cannot display error messages Flash ROM may be defective

the contents of the system ROM are corrupted or incomplete, and you will need to update the system BIOS using the HPInit utility.

Contact your HP reseller (or your HP sales office) to get an HPInit utility diskette and the latest system BIOS for your PC by mail.

NOTE

Please specify the model number of your HP Vectra PC when ordering the HPInit utility and the latest system BIOS.

If you have access to a PC with a modem or network connection, which functions correctly, you can retrieve the latest system BIOS from one of the HP Information Services described in chapter 6 HP Support and Information Services.

To update the system BIOS:

- 1 Insert the HPInit utility diskette in drive A.
- 2 Switch the computer OFF and then ON, and follow the instructions until the procedure finishes. Do NOT switch off the computer until the system BIOS update procedure has completed (successfully or not) since irrecoverable damage to the ROM may occur.
- 3 Remove the HPInit utility diskette.
- 4 Switch the computer OFF and then ON to initialize the system ROM.

If Your PC Does Not Start

#### If an Error is detected by the Power-On-Self-Test

If an error is detected when the PC starts, the Error Message Utility (EMU) is launched.

- Follow the instructions provided by the EMU.
- If prompted by the EMU, press (F2) to run Setup and correct the error (refer to page 90 for information on using Setup).
- Press (F1) to continue and ignore the error. (It is recommended that you fix the error before proceeding, even if the PC appears to start successfully.)

Corrective actions for errors that may prevent your PC from starting are described in the following table.

# Power-On-Self-Test Errors that May Prevent Your PC From Starting:

#### What you should do: 0130, 0241

0280

- 1 Ensure the configuration stored in CMOS memory has not been cleared by the system board switch (refer to chapter 5).
- Run Setup to correct the configuration information.
- If all the above fail to correct the problem, the system board may need to be replaced. Contact your service representative.

#### 0250 What you should do:

- Run Setup and correct the errors highlighted by the Setup program.
- Ensure the configuration stored in CMOS memory has not been cleared by the system board switch (refer to chapter 5). Make a written note of the configuration.
- If the hardware was changed, run Setup to update the configuration information.

#### 06xx What you should do:

- 1 Ensure that nothing is pushing down on the keyboard, and that no key is stuck down.
- 2 If the problem persists, contact your service representative.

If Your PC Does Not Start

61xx, 6500, 6510, 6520 8x06

#### What you should do:

- 1 Ensure the memory modules are installed correctly (refer to chapter 3).
- 2 If this does not fix the problem, initialize the system ROM (refer to "If You Can't Start the Setup Program" in this chapter on page 86).
- 3 If the problem persists, the system board may need to be replaced. Contact your service representative.

#### 65xx, 66xx

#### What you should do:

- 1 Disable all shadowing with the Setup program.
- 2 If this fails to correct the problem, the system board may need to be replaced. Contact your service representative.

#### 8060

#### What you should do:

- Check that the hard disk drive has not been disabled with the Setup program.
- 2 Check that the disk power and data cables are correctly connected (refer to chapter 3).

#### 910B Explanation:

- 1 You connected the flexible disk drive connector B to the disk drive, and there is no connection to a drive A.
- 2 Change the flexible disk drive connector to A (refer to chapter 3).

If Your PC Does Not Start

# BIOS Error Messages that May Prevent Your PC From Starting:

Insert system diskette in drive. Press any key to continue.

# Explanation:

- there is no operating system installed on your hard disk
- there is no operating system on the diskette in drive A
- the hard disk drive is disabled, or not present.

#### What you should do:

Install an operating system on the hard disk or insert a diskette with an operating system, and press any alphanumeric key to continue.

Boot program in first sector of diskette is invalid, cannot start from this diskette. Cannot start from hard disk.

#### **Explanation:**

There is a problem with the disk drive, or the disk drive is not properly formatted.

#### What you should do:

Insert a diskette with the proper operating system, and press any alphanumeric key to continue.

Missing operating system

#### **Explanation:**

You tried to start the PC but the PC could not find the operating system.

#### What you should do:

Run Setup and make sure the hard disk has been correctly configured.

If Your PC Does Not Start

System boot process failed. Press any key to try again.

#### **Explanation:**

You tried to start the PC but the PC could not find the operating system.

#### What you should do:

- check the diskette contains the operating system
- check the hard disk contains the operating system
- ensure "start from the flexible disk" or "start from the hard disk" is enabled in Setup
- for a network, ensure "remote start" is enabled in Setup.

# Operating System Messages that May Prevent Your PC From Starting:

Non-system disk or disk error

#### What you should do:

Remove the diskette, or replace it with the proper operating system diskette, and press any alphanumeric key to continue.

Not ready error reading (or writing) drive x

#### **Explanation:**

The device specified in the error message is not ready to accept or transmit data. This could occur if:

- The diskette has not been inserted correctly. If this is the problem, reinsert the diskette and type "R" (for Retry).
- The printer is not working—ensure it is on and ready to print.
- The device has been disabled using Setup.

#### If Your PC Has a Hardware Problem

This section describes what to do if you have problems with your display, disk drives, printer, accessory boards, keyboard, or mouse.

#### If Your Display Does Not Work

If nothing is displayed on the screen, but the PC starts and the keyboard, disk drives, and other peripheral devices seem to operate properly:

- 1 Check that the brightness and contrast controls are properly set.
- 2 Make sure that the display is plugged in and switched ON.
- 3 Ensure that the display video cable is correctly connected to the display and to the PC.
- 4 Switch off the display, and unplug it from the power outlet. Examine the video cable pins to see if they are bent. If they are, carefully straighten them.

If the display image is not aligned with the screen (usually when you change resolutions), use the display's controls to center the image. Refer to the display manual for instructions.

If the screens generated by your software applications do not appear correct, check the application's manual to find out which video standard is required. Also check your display manual to find out which refresh rate is required. Use the HP Setup program (or the MGA Millennium setup program) to select the correct refresh rate.

If the display works correctly during the Power-On-Self-Test (POST), but goes blank when the operating system starts:

 Restart the PC and check that the amount of video memory detected by the POST is correct. If you have installed extra video memory and only 2 MB is detected, check that the video memory module is installed correctly on the video accessory board (see page 46).

# If Your Keyboard or Mouse Does Not Work

- 1 Ensure that the keyboard or mouse is correctly connected.
- 2 Ensure that the mouse driver supplied with the preloaded software is installed correctly. (Choose a Logitech® mouse driver for your operating system.)
- 3 Clean the mouse ball and rollers as shown in the figure below (use a non-residual contact cleaner).

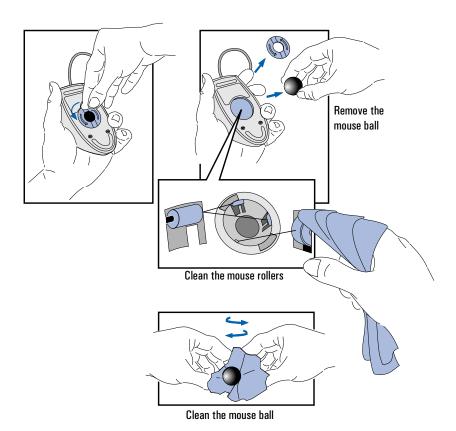

If Your PC Has a Hardware Problem

#### If Your Printer Does Not Work

- 1 Verify that the power cord is plugged into the power outlet and into the printer.
- 2 Make sure the printer's power switch is ON.
- 3 Check that the printer is on-line.
- 4 Examine the paper feed mechanism for a paper jam.
- 5 Verify that you have the correct cable for the printer. Make sure that it is securely connected to the correct connector (port) on the PC and printer.
- 6 Make sure that the printer is configured correctly for the PC and for the application.
  - a Ensure that the PC's port has been correctly configured with the Setup program.
  - b Make sure the printer is correctly set up for your operating system.
  - c Ensure the software application's "print" menu has been correctly set up. (Refer to the manual supplied with the software.)
- 7 Check that the PC's port is working properly by connecting another printer to the port.
- 8 If the printer displays an error message, refer to the printer's manual for help.

#### If the Flexible Disk Drive Does Not Work

- 1 Ensure you are using a formatted diskette and it is inserted correctly.
- 2 Check you are using a diskette that is the right density. You should use only 1.44 MB High Density diskettes in drive A (High Density diskettes have a HD symbol printed on the diskette).
- 3 Check that the flexible disk drive has not been disabled in Setup (refer to page 90).
  - a There are two options in the **Security Features** section of Setup which may be used to disable or enable:
    - the flexible disk drives
    - writing to flexible disks.
  - b There is one option in the **Start-Up Center** which may be used to disable or enable:
    - start (boot) from flexible disks
- 4 Check that the disk power and data cables are correctly connected (refer to chapter 3).
- 5 Clean the flexible disk drive using a "wet-cleaning diskette kit" (this kit may be purchased from most resellers).

#### If the Hard Disk Does Not Work

- 1 Check that the hard disk drive has not been disabled in Setup (refer to page 90).
  - There is an option in the **Security Features** section of Setup which may be used to disable or enable the hard disk drives
  - the **Start-Up Center** may be used to disable or enable starting from a hard disk.
- 2 Check that the disk power and data cables are correctly connected (refer to chapter 3).
- 3 Check that power management has been correctly configured.

If Your PC Has a Hardware Problem

# If the Hard Disk Activity Light Does Not Work

If the hard disk activity light does not flicker when the PC is accessing the hard disk drive:

- 1 Check that the control panel connector is firmly attached to the system board.
- 2 Check that the disk power and data cables are correctly connected (refer to chapter 3).

# If an Accessory Board Does Not Work

Perform the following checks:

- 1 Ensure the board has been firmly installed in the accessory board slot (refer to chapter 3)
- 2 Ensure the board is not using memory, I/O addresses, an IRQ, or DMA channel also being used by the PC. Refer to the board's manual for details.
- 3 Check that the PC has been configured correctly in Setup.
- 4 If the problem persists, contact the accessory board vendor.

## If Your PC Has a Software Problem

# If You Have Forgotten Your Password

- ☐ If you forget the User Password and the System Administrator Password is set and known:
  - 1 Restart the PC. If the keyboard is locked, unplug the power cord and plug it in again.
  - 2 Wait for the message <F2=Setup>.
  - 3 Press (F2) to start Setup.
  - 4 Type the System Administrator Password to enter Setup.
  - 5 Highlight the **User Password** field and set a new User Password.
  - 6 Press [53] to save the new User Password and exit Setup.
- ☐ If you forget both the User Password and the System Administrator Password:
  - 1 Switch off the PC and remove the computer's cover (refer to chapter 3).
  - 2 Set switch 2 (PSWRD) on the system board switch block to ON (refer to chapter 5 for the switch location).
  - 3 Replace the PC's cover and switch on the PC. Allow it to complete its startup routine.
  - 4 Switch off the PC and remove the cover.
  - 5 Reset switch 2 (PSWRD) to OFF.
  - 6 Replace the computer's cover (refer to chapter 3).
  - 7 Switch on the PC and allow it to complete its startup routine.
  - 8 Press F2 when prompted to use Setup.
  - 9 Set new User and System Administrator Passwords.
  - 10 Press (F3) to save the new passwords and exit Setup.

If Your PC Has a Software Problem

#### If You Can't Start the Setup Program

This may happen if the copy of the PC's configuration stored in memory is corrupted. You will need to erase this bad configuration.

To clear the configuration:

- 1 Switch off the PC and remove the cover (refer to chapter 3).
- 2 Set the system board switch 1 (CONFG) on the switch block to ON to clear the configuration (refer to page 118 for the switch location).
- 3 Replace the cover and switch on the PC to erase the memory.
- 4 Check that error codes **0240** and **0130** are displayed, and wait until the PC has started.
- 5 Switch off the PC and remove the cover.
- 6 Set the system board switch 1 (CONFG) on the switch block to OFF to re-enable the configuration.
- 7 Replace the cover (refer to chapter 3).
- 8 Switch on the PC and run Setup by pressing F2 when <setup=F2> appears. (Error code 0130 will appear when the PC starts.)
- 9 Press [53] to save the configuration and exit from Setup.

#### If the Date and Time Are Incorrect

The date and time can be incorrect because the time has changed for the seasons, or because the PC has been unplugged from the power too long, and the Gold Capacitor which supplies power to the CMOS memory has discharged. To recharge the Gold Capacitor, plug the PC into the power for one hour (there is no need to start the PC).

You can install an external battery that will keep track of the date and time if the PC is unplugged for more than one week (the external battery connector is shown on page 118). Contact your HP dealer for complete information about installing an external battery.

Use the Setup program to change the date and time.

#### If Your PC Has an Audio Problem

No Sound When Running Any **Applications** 

First, check that the output volume is not set to zero. Use the volume control on the front panel. Make sure the headphones are not connected directly to the CD-ROM drive (see the connection information in chapter 1).

Remember also that plugging the headphones into the front panel cuts out sound to the internal speaker and to external speakers connected to the audio Stereo Out jack.

When your PC starts up, the integrated audio interface may have no IRQ or DMA settings. These settings are initialized by software upon startup. Your system files may not have the necessary entries. Run the Setup program to configure the IRQ and DMA settings.

Absence of sound can also be caused by a hardware conflict. Hardware conflicts occur when two or more peripheral devices compete for the same signal lines or channels. Conflicts between your audio interface and another peripheral device might be due to the settings of the I/O addresses, IRQ channel, or DMA channel. To resolve the conflict, change the settings either of the audio interface or of any other ISA accessory in your system.

No Output from the 8bit or 16-bit Digitized Sounds

This might be due to the DMA channel selected. If you hear no output from both the 8-bit and 16-bit digitized sounds, this might be due to an interrupt conflict. Use the HP Setup program or your operating system's audio control software to change the audio interface's DMA channel or IRQ setting.

The Volume is Too Low The computer has two output jacks, Stereo Out on the rear of the computer and a headphones jack on the front panel, which provide the same output signal. This is a low-distortion output that cannot drive (without amplification) low-impedance devices such as speakers. If you plug devices with a low-impedance (less than 32 ohms) into the Stereo Out jack or the headphones jack, the volume will be low.

If Your PC Has an Audio Problem

Audio Input from the or No Audio At All

Check that the microphone specifications meet the requirements of the Microphone is Too Low, 16-bit sound components. The microphone should be a 600-ohm dynamic type.

**Humming Noise** 

If the power grounding of your audio components is inadequate, a humming noise may be generated. This may happen if your PC is connected to a hifi system. Plug all devices into adjacent power outlets (outlets within 5 cm / 2 inches of each other), or use line filters.

Occasional Crackles When Playing Back Sounds

These crackles are usually the result of your PC being unable to transfer audio samples within the required time. A solution is to use a lower sampling rate. Recording and playing back at 22 kHz is less demanding upon system resources than recording audio at 44 kHz.

The PC Hangs While Recording

Uncompressed digital audio can eventually fill your hard disk. For example, one minute of stereo sound recorded at a resolution of 44 kHz will occupy about 10.5 MB. Before recording, check that there is enough free space on your hard disk.

Data compression can reduce the space required. The A-law and  $\mu$ -law hardware compression used by the audio interface enables the sampling of sound at a resolution of 16-bits, but it generates the same quantity of data as an 8-bit sample.

MS-DOS Games Give "Not enough memory" Errors

Many games require a large amount of base memory and may not execute if many drivers or TSR (Terminate and Stay Resident) programs are installed. You may solve this problem by loading device drivers and TSRs into high memory. Refer to your MS-DOS manual for details of how to do this.

#### If the CD-ROM Drive Has a Problem

Check that the software is correctly installed and the system correctly configured *before* removing your computer's cover to check the CD-ROM cable connections and jumper settings.

# No Sound from the CD-ROM Drive

If you are having problems with sound when playing a CD:

- Check that the volume control (if present) on the CD-ROM drive front panel is not set to the minimum.
- Ensure that the disk in the CD-ROM drive is an audio disk and not a Photo CD or data CD.
- If using headphones or external speakers, check that they are properly connected (see chapter 1).
- Check that the CD audio cable is correctly installed and is connected to the system board.

#### CD-ROM Drive is Idle

If the CD-ROM drive does not appear to be working, try accessing the disk by clicking on the CD-ROM drive icon or drive letter assigned to the CD-ROM drive by your operating system.

#### WARNING

Be sure to disconnect the power cord and any telecommunication cables from your computer before you remove the cover to check the cable connections or jumper settings.

To avoid electric shock and harm to your eyes by laser light, do not open the CD-ROM drive enclosure. The CD-ROM drive should be serviced by qualified service personnel only. Do not attempt to make any adjustment of the unit. This PC is a class I laser product. Refer to the label on the CD-ROM drive for power requirements and wavelength.

Using the HP Setup Program

# Using the HP Setup Program

Setup is an integrated (ROM-based) program that displays the PC's configuration. Configuration information for associated PC features is grouped together to make it easier to find.

Check the configuration when you first use the PC and each time after you install, remove, or upgrade accessories.

NOTE

If you are unable to change the PC's configuration, check that you entered the correct password when you started Setup.

## Starting the Setup Program

- 1 Turn on the PC and the display.
  - If the PC is already turned on, save your data, shut down your operating system, and restart the PC.
- 2 Press (F2) while <Setup=F2>is displayed on the screen.

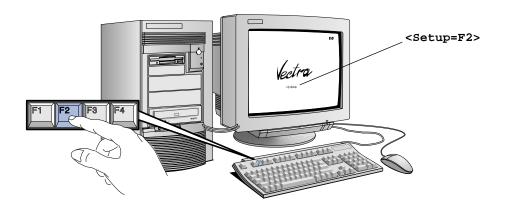

<Setup=F2> appears for only a few seconds, just after the beeps
signalling the end of the self-test.

Using the HP Setup Program

3 The PC's Setup program will appear, initially showing the items in the Configuration Summary, which are are for information only and cannot be changed.

- To change a setting, move the highlight to the desired line and follow the instructions on the bottom of the screen.
- Use the △ or ▽ keys to move the highlight from one line to another.
- Use the F7 or F8 key to display available values.
- Use the key to set the numeric keypad to cursor control or numerics.
- Use the Home key to display the first Setup screen.
- Use the Fi key to display help (press it again to turn the help off).
- Use the F3 key to save your settings and exit Setup.
- Use the F10 key to print the Setup configuration.
- Use the F12 key to exit Setup without saving any changes.

Using the HP Setup Program

#### Understanding the Setup Program

This section of the book only explains the important Setup options that are not described elsewhere in this User's Guide.

The built-in Setup program is accessed by pressing (F2) during the PC's Power-On-Self-Test. For more information about Setup options, highlight an option and press (F1) for context-sensitive online help. If you have a printer connected to your computer, press (F10) to print out the current Setup configuration.

NOTE

The Setup options displayed on your screen may be different from those described here.

Viewing the

This screen provides information about your computer's configuration. Configuration Summary These items are for information only and cannot be changed.

> HP Vectra PC F1=Help On/Off Setup xxx.xx.xxx.xx CONFIGURATION SUMMARY System BIOS Version . . . . . . . xx.xx.xx MILLENNIUM Video Board . . . . . VRAM: 2.0 MB, Version: xxx-x Processor . . . . . . . . . . . . . . Pentium(TM) Pro, xxx MHz Memory . . . . . . . . . . . . . . . . . xx  $\ensuremath{\mathtt{MB}}$ IDE Hard Disk Drives . . . . . . No IDE disk detected
> HP 10/100 MBps Network Interface . 100 xx MAC Address: 080009-xxxxxx

Using the HP Setup Program

# Viewing the LAN Adapter Type

The configuration summary shows the type of LAN adapter your PC has. This screen shows that the PC has a PCI 10/100BaseT LAN adapter.

#### CONFIGURATION SUMMARY

```
System BIOS Version . . . . . . . xx.xx.xx
MILLENNIUM Video Board . . . . . VRAM: 2.0 MB, Version: xxx-x
Processor . . . . . . . . . . . . . Pentium(TM) Pro, xxx MHz
Memory . . . . . . . . . . . . . . xx MB
HP 10/100 MBps Network Interface . 100 BT MAC Address:080009-xxxxxx
```

This screen shows that the PC has a PCI 10/100VG LAN adapter.

```
CONFIGURATION SUMMARY
System BIOS Version . . . . . . . xx.xx.xx
MILLENNIUM Video Board . . . . . VRAM: 2.0 MB, Version: xxx-x
Processor . . . . . . . . . . . . Pentium(TM) Pro, xxx MHz
Memory . . . . . . . . . . . . . . . . xx MB IDE Hard Disk Drives . . . . . . No IDE disk detected
\label{eq:hp_norm} \mbox{HP 10/100 MBps Network Interface} \quad . \mbox{100 VG MAC Address:} \mbox{080009-xxxxxx}
```

BIOS

Optimizing the System Highlight the Operating System option and select the name of the operating system installed on your computer. The system BIOS will optimize your PC for your operating system.

```
HP Vectra PC
                      Setup xxx.xx.xxx.xx
                                               F1=Help On/Off
                        USER PREFERENCES
Operating System . . . . . . . . Windows NT
User Password . . . . . . . . . Not Set
```

Using the HP Setup Program

# Changing User Preferences

Some of the User Preferences options will not be available if you have selected **Operating System** . . Windows 95.

Highlight the **Space-bar Power On** option and select **Enabled** if you want to use the space bar on your keyboard to switch on your computer.

```
HP Vectra PC Setup xxx.xxx.xx F1=Help On/Off

USER PREFERENCES

Operating System . . . . Windows 95/OS2/Windows NT/Others
User Password . . . . Not Set/Set
Key Autorepeat Speed . . . 2 to 30 per second
Delay before Autorepeat . . . 0.25 to 1 second
Power-on Numlock State . . . Off/On
Space-bar Power On . . . Disabled/Enabled
Memory Test . . . . . Disabled/Enabled
```

To speed up the computer's power-on self-test, highlight Memory Test and select Disabled

# Viewing Memory Size

Check that Setup has detected the memory and configured the **Memory size** fields correctly. Check the **TOTAL** memory size and, if it is wrong, check that you have installed the memory modules correctly.

```
HP Vectra PC
                    Setup xxx.xx.xxx.xx
                                           F1=Help On/Off
                    COMPUTER INFORMATION
              (1 MB = 1024 KB)
Memory Size
 Base, on System Board . . . . .
                                 640 KB
 Base, on Accessory Board . . . .
                                 0 KB
 Base, TOTAL . . . . . . . . . . 640 KB
 Reserved . . . . . . . . . . . . . . . . .
                                 384 KB
 Extended . . . . . . . . . . . . . . . 13312 KB (13.0 MB)
 Memory Hole Below 1 MB . . . . . . Base = D400h
                                              Size=16KB
```

Using the HP Setup Program

Configuring IDE Devices Most IDE devices (for example, hard disk drives and CD-ROM drives) are automatically detected by the Setup program. If your IDE hard disk has more than 1023 cylinders, highlight **Translation Method** and select:

| $\square$ Automatic | if you use                            | MS-DOS,  | Windows 1 | NT, Wi | indows | 95 or | OS/2 |
|---------------------|---------------------------------------|----------|-----------|--------|--------|-------|------|
| $\square$ Extended  | ${\tt CHS} \ {\rm if} \ {\rm you} \\$ | use NetW | are       |        |        |       |      |

☐ Standard CHS if you use UNIX or Banyan Vines.

If no devices are installed on the second IDE channel, you should highlight **Secondary Integrated Channel** and select **Disabled**. This will make more system resources available for other system components.

Using the HP Setup Program

Configuring the SCSI Interface

You can install and use a SCSI host adapter board, and also use the integrated SCSI interface. However, if you want to use the SCSI host adapter board only, you can disable the integrated SCSI interface. To disable the integrated SCSI interface, highlight the Integrated Interface option and select Disabled.

```
HP Vectra PC Setup xxx.xx.xx F1=Help On/Off

Integrated SCSI Interface
Integrated Interface . . . . Enabled/Disabled
SCSI BIOS . . . . . . Not Available/Enabled
Ultra SCSI . . . . . . Automatic/Enabled/Disabled
```

The use of Ultra SCSI (20 MB/s transfer rate) imposes restrictions on SCSI bus traffic. By default, the system BIOS will ensure data integrity by automatically disabling Ultra SCSI (to a 10 MB/s transfer rate) whenever an external SCSI device is connected.

The **ultra scsi** field can be set to one of the following:

☐ Automatic (Default setting)

Ultra SCSI is automatically disabled when the BIOS detects an external SCSI device. Inversely, Ultra SCSI is automatically enabled when no external SCSI device is detected. To avoid potential data corruption problems, it is recommended that you keep this default setting.

#### ☐ Enabled

Ultra SCSI is permanently enabled, regardless of the presence or absence of external SCSI devices. To avoid data corruption, use this setting with caution and only under the following conditions:

- One to three SCSI devices overall cable length ≤ 3 m
- Four to seven SCSI devices overall cable length  $\leq 1.5$  m.

#### $\square$ Disabled

Ultra SCSI is never enabled.

To access advanced SCSI device configuration options, restart the computer and press (F6) when the message Press <F6> for SCSISelect Utility is displayed.

#### 4 Troubleshooting Your PC and Using the Setup Program

Using the HP Setup Program

Flexible Disk Drives

If you install a flexible disk drive that uses the integrated disk interface, the Setup program should detect and configure the drive automatically.

If you have two flexible disk drives, highlight **Bootable Drive** and select **Drive 1** or **Drive 2**. This is the drive your computer will use to start (boot) from a system diskette.

```
HP Vectra PC Setup xxx.xx.xx F1=Help On/Off

Flexible Disk Drives

Drive 1 . . . . . . . . . . . . 3.5-inch, 1.44 MB

Drive 2 . . . . . . . . . None

Bootable Drive . . . . . Drive 1

Interface . . . . . . . Integrated/Controller Board
```

If you install a flexible disk drive that has its own controller board, highlight the **Interface** option and select **Controller Board**. Configure the controller as described in its manual.

Security Features

Some of the Security Features options will not be available if you have selected  ${\tt Windows~95...Installed}.$ 

```
HP Vectra PC Setup xxx.xx.xx F1=Help On/Off

Security Features
System Administrator Password . Not Set/Set
Start with Keyboard Locked . . Enabled/Disabled
Flexible Disk Drives . . . . Enabled/Disabled
Writing on Flexible Disks . . . Allowed/Not Allowed
PnP Board Activation . . . . Full/None/Bootable only
```

## 4 Troubleshooting Your PC and Using the Setup Program

Using the HP Setup Program

# Using the Start-Up Center

The Start-Up Center lets you choose which system devices the computer can start (boot) from. Some options will not be available if you selected Operating System . . . Microsoft Windows NT, OS/2, or Other.

The **Priority Selected** items are for information only and cannot be changed.

# Parallel Ports and Serial Ports

Use these options to select a combination of I/O address and IRQ channel for the parallel port and for the serial ports.

To configure a parallel port mode, highlight Parallel Port Mode and select Centronics, EPP, or ECP.

#### NOTE

These options may not be available if Windows 95 is installed on your computer.

## Configuring Audio

Use these options to reserve system resources for the computer's integrated SoundBlaster<sup>TM</sup> audio interface.

If you do not want to use the audio interface, you should highlight the Audio Interface option and select Disabled. This will make more system resources available for other system components.

```
Audio
 Audio Interface . . . . . . . Enabled/Disabled
  Base I/O Address . . . . . . . . . . . . . . . . 220/240/260/280
  IRQ Channel . . . . . . . . . . . . 5/7/10
  8-bit DMA Channel . . . . . . . . 1/3
 16-bit DMA Channel . . . . . . 5/7
  MIDI Port base I/O address . . . 330h/300h
  Joystick/Game Port . . . . . . Enabled/Disabled
```

by Accessory Boards

Selecting the IROs Used If you have installed an ISA accessory board that uses IRQ 9, 10, 11, or 15, you must highlight the appropriate IRQ line and select Used by an ISA Board. This allows PCI devices to be automatically configured. You should always leave at least one IRQ free for use by the installed PCI devices.

```
IRQ Map for Accessory Boards
 IRQ 9 . . . . . . . . . . . . . . . Used by an ISA Board
 IRQ 10 ........ Available for PCI
 IRQ 11 ..... Available for PCI
 IRQ 15 . . . . . . . . . . . Available for PCI
IRQ 12 used for . . . . . . . . . Mouse/Accessory Board
```

IRQ 12 is used by the mouse. If you do not use a mouse, IRQ 12 can be used by accessory boards.

## 4 Troubleshooting Your PC and Using the Setup Program

Using the HP Setup Program

# Using the SCSISelect Utility

#### **ATTENTION**

The SCSISelect utility is intended for advanced users only. Note that the SCSISelect options displayed on your screen may be different from those described here.

The SCSISelect utility is accessed by pressing F6 when prompted during the PC's start-up process.

Viewing the Options menu

When you run the SCSISelect utility, the Options menu is displayed.

SCSISelect(TM) Utility v1.xxx

Would you like to configure the interface, or run the SCSI disk utilities? Select the option and press <Enter>. Press <F5> to switch between color and monochrome modes.

Options Configure/View Interface Settings SCSI Disk Utilities

Arrow keys to move cursor, <Enter> to select option, <Esc> to exit

Use the  $\triangle$  and  $\nabla$  keys and the  $\triangle$  key to make selections in the SCSISelect utility. Press  $\triangle$  at any time to return to the previous menu.

# Configure/View Interface Settings Menu

We recommend that these settings are not changed.

#### SCSI Channel Interface Definitions:

#### • Interface SCSI ID

Changes the interface SCSI ID from its default value of 7 (which has the highest priority on the SCSI bus).

#### SCSI Parity Checking

Enable or disable host adapter SCSI parity checking. You should disable SCSI Parity Checking if any attached SCSI devices do not support SCSI parity (most currently available SCSI devices do support SCSI parity).

#### Additional Options:

#### • Boot Device Options

Press — to display the Boot Device Configuration menu.

#### • SCSI Device Configuration

Press — to display the SCSI Device Configuration menu.

#### • Advanced Configuration Options

Press — to view the Advanced Configuration Options menu.

## 4 Troubleshooting Your PC and Using the Setup Program

Using the HP Setup Program

Boot Device Configuration Menu This menu lets you configure the SCSI boot device. To know the SCSI ID of a specific SCSI device, you can run the SCSI Disk Utilities. To do this, select **SCSI Disk Utilities** in the Options menu of the SCSISelect utility (see page 100).

Use the  $\triangle$  and  $\nabla$  keys to move between options. Press  $\bigcirc$  to display a menu with a selection of values.

#### • Boot Target ID

This parameter is the SCSI ID of the device to boot on. The default value is 0.

#### • Boot Lun Number

More advanced SCSI drives can have several logical units. This option indicates the logical unit (or Lun) on which to boot for the drive chosen in the **Boot Target ID**. The default value is 0.

SCSI Device Configuration Menu This menu lets you configure parameters for each SCSI device on the SCSI bus. To configure a specific SCSI device, you need to know which SCSI ID it uses.

```
SCSISelect(TM) Utility v1.xxx
               SCSI Device Configuration
                     #0
                         #1 #2
SCSI Device ID
                                #3
                                    #4
                                        #5
                                            #6
Enable Disconnection...... yes yes yes yes yes yes yes
  Options Listed Below Have NO EFFECT if the BIOS is Disabled
Send Start Unit Command.... no no
                                        no no no
                            no no no
Arrow keys to move cursor, <Enter> to select option, <Esc> to exit
```

Use the  $\triangle$  and  $\nabla$  keys to move between options. Press  $\frown$  to display a menu with a selection of values.

## • Initiate Sync Negotiation

Some older SCSI-1 devices do not support synchronous negotiation. Set Initiate Sync Negotiation to  ${\bf No}$  for these devices.

## Maximum Sync Transfer Rate

Certain older SCSI-1 devices do not support Fast SCSI data transfer rates (typically 10.0, 8.0, and 6.7). Select a Maximum Sync Transfer Rate of 5.0 for these devices.

#### • Enable Disconnection

To optimize SCSI bus performance, Enable Disconnection should be set to **Yes** when two or more SCSI devices are connected to the host adapter. Set Enable Disconnection to **No** to achieve slightly better performance when only one SCSI device is connected to the SCSI bus.

#### 4 Troubleshooting Your PC and Using the Setup Program

Using the HP Setup Program

#### Send Start Unit Command

This option is not supported by some SCSI devices. Some SCSI devices require a jumper to be changed before they can respond to this command.

When set to **Yes** this option reduces the load on your computer's power supply by allowing the interface to power-up SCSI devices one-at-a-time when you start your computer. When set to **No** each SCSI device powers up at the same time.

Advanced Configuration It is recommended that these settings not be changed. Options Menu

Use the  $\triangle$  and  $\nabla$  keys to move between options. Press  $\frown$  to display a menu with a selection of values.

## • Plug and Play Scam Support

When enabled, this option automatically configures Plug and Play compatible SCSI devices. For SCSI devices that do not support Plug and Play, set this option to **Disabled**. By default, it is enabled.

#### • Interface BIOS

The Interface BIOS is enabled by default.

• Support Removable Disks Under BIOS as Fixed Disks
When Boot Only is selected, only the removable media drive
designated as the boot device is treated as a hard disk drive.
If All Disks is selected, all removable-media drives supported by
the BIOS are treated as hard disk drives.
No removable-media drives are treated as hard disk drives when
Disabled is selected.

- Extended BIOS Translation for DOS Drives >1 GByte
  This option is enabled by default with the following translation schemes:
  - ☐ SCSI hard disks ≤ 1 GByte use a translation scheme of 64 heads, 32 sectors per track
  - ☐ SCSI hard disks > 1 GByte use a translation scheme of 255 heads, 63 sectors per track.
- Display <F6> Message During BIOS Initialization
  When enabled, this option displays the message Press <F6> for
  SCSISelect Utility during BIOS initialization. When disabled,
  this message is not displayed, although you can still press F6 for the
  SCSISelect utility. This option is enabled by default.
- Multiple Lun Support

More advanced SCSI drives can have several logical units. This option lets you enable and disable support for SCSI devices with multiple logical units. It is disabled by default.

• BIOS Support for More Than 2 Drives

This option is only available if the interface BIOS is enabled. It lets you enable or disable BIOS support for between two to eight SCSI hard disk drives. This feature is supported by DOS 5.0 and above.

# 4 Troubleshooting Your PC and Using the Setup Program

Using the HP Setup Program

#### SCSI Disk Utilities

When the SCSI Disk Utilities are selected from the Options menu, the SCSISelect utility scans the SCSI bus and lists all the SCSI devices on the SCSI bus. Use the  $\triangle$  and  $\triangledown$  keys to highlight a device and press  $\blacksquare$  to display the Format Disk/Verify Media menu.

#### Format Disk

This utility can be used to perform a low-level format of a hard disk. Most SCSI disks are preformatted and do not need low-level formatting.

# Verify Disk Media

This utility scans for media defects on the selected SCSI device. Press the [ESC] key to abort this utility.

This chapter provides technical information about your PC.

# System Specifications

# Features and Characteristics

| Feature:                                          | Description:                                                                                                    |  |  |
|---------------------------------------------------|----------------------------------------------------------------------------------------------------|--|--|
| Processor (standard)                              | Pentium Pro                                                                                                    |  |  |
| Cache Memory<br>(integrated in processor package) | Level-One: 8 KB code, 8 KB data Level-Two: 256 KB                                                                                                    |  |  |
| Main memory (size/speed)                          | Upgradeable to 512 MB (60ns ECC memory modules)                                                                                                    |  |  |
| Video                                             | 64-bit Ultra VGA Controller on PCI accessory board 2MB standard, upgradeable to 4 MB, DDC2B compliant                                                                                                    |  |  |
| LAN                                               | Ethernet 10/100VG LAN controller on PCI accessory board, or Ethernet 10/100BaseT LAN controller on PCI accessory board                                                                                                    |  |  |
| Audio                                             | SoundBlaster <sup>TM</sup> 16 audio interface on the ISA bus                                                                                                    |  |  |
| Disk drive controller                             | Ultra SCSI controller on PCI bus (supporting SCSI-2 Fast-20)<br>Enhanced IDE controller on PCI bus (IDE Bus Master)                                                                                                    |  |  |
| Rear connectors                                   | <ul> <li>mini-DIN mouse</li> <li>mini-DIN keyboard</li> <li>25-pin parallel</li> <li>9-pin serial (two, buffered)</li> <li>Joystick/MIDI</li> <li>Stereo In jack (3.5 mm)</li> <li>Stereo Out jack (3.5 mm)</li> <li>SCSI-2 (high-density connector)</li> </ul> |  |  |
| 25-pin parallel connector                         | Mode: Centronics or bidirectional modes (ECP/EPP)     Parallel port: 1 (378h, IRQ 7), 2 (278h, IRQ 5), or Off.                                                                                                    |  |  |
| 9-pin serial connectors                           | Standard: Two UART 16550 buffered serial ports (both RS-232-C). Serial Ports A and B: 2F8h (IRQ 3), 2E8h (IRQ 3), 3F8h (IRQ 4), 3E8h (IRQ 4), or Off—(if one port uses 2xxh, the other port must use 3xxh).                                                     |  |  |

| Feature:                | Description:                                                                                                    |  |
|-------------------------|----------------------------------------------------------------------------------------------------|--|
| Disk drive shelves      | Seven mass storage shelves supporting:                                                                                                    |  |
|                         | <ul> <li>two front-access, third-height, 3.5-inch drives</li> <li>three front-access, half-height, 5.25-inch drives</li> <li>two internal 3.5-inch hard disk drives</li> </ul>                                                                          |  |
| System board connectors | <ul> <li>One flexible disk drive connector</li> <li>Two Enhanced IDE connectors (for up to 4 IDE devices)</li> <li>One SCSI-2 connector (for up to 7 SCSI devices)</li> <li>One CD-ROM audio connector</li> <li>One external start connector</li> </ul> |  |
| Accessory slots         | Three 32-bit PCI slots, one combo ISA/PCI slot,<br>two 16-bit ISA slots                                                                                                    |  |
| Keyboard/Mouse          | HP keyboard with mini-DIN connector<br>HP mouse with mini-DIN connector                                                                                                    |  |

| Characteristics:                                          | Description:                                                                                                    |  |
|-----------------------------------------------------------|----------------------------------------------------------------------------------------------------|--|
| Weight (excl. keyboard and display)                       | 15 kilograms (33 pounds).                                                                                                    |  |
| Dimensions                                                | 40.5 cm (D) by 21 cm (W) by 41.5 cm (H) (15.95 inches by 8.27 inches by 16.34 inches).                                                                        |  |
| Footprint                                                 | 0.085 m <sup>2</sup> (0.91 sq ft).                                                                                                    |  |
| Storage temperature                                       | -40 °C to 70°C (-40 °F to 158 °F).                                                                                                    |  |
| Storage humidity                                          | 8% to 80% (relative).                                                                                                    |  |
| Operating temperature                                     | 5 °C to 40 °C (40 °F to 104 °F).                                                                                                    |  |
| Operating humidity                                        | 15% to 80% (relative).                                                                                                    |  |
| Acoustic noise emission:<br>Sound Power<br>Sound Pressure | (as defined ISO 7779)<br>LwA <= 46 dB<br>LpA <= 40 dB                                                                                                    |  |
| Power supply                                              | <ul> <li>Input voltage: 100-127 V ac, 200-240 V ac (switch-selectable)</li> <li>Input frequency: 50/60Hz</li> <li>Maximum power: 200 W continuous.</li> </ul> |  |

System Specifications

# Audio Features

| Feature:                 | Description:                                                                                                    |  |
|--------------------------|----------------------------------------------------------------------------------------------------|--|
| Digitized Sounds         | <ul> <li>Sound Blaster 16, General MIDI, MPC2 Compliant</li> <li>Compatible with AdLib FM</li> <li>16-bit and 8-bit stereo sampling from 5 kHz to 44.1 kHz</li> <li>8-bit DMA transfer on channel 1 or 3, 16-bit DMA transfer on channel 5 or 7</li> <li>8-bit ADPCM decompression in hardware (2:1, 3:1, and 4:1)</li> <li>16-bit software-based real-time audio compression/decompression system with the following standards: Creative ADPCM (16:4), CCITT A-law (16:8), CCITT μ-law (16:8)</li> <li>Automatic dynamic filtering for digital audio recording and playback</li> </ul> |  |
| Music Synthesizer        | <ul> <li>20-voice enhanced OPL3 FM music synthesis using four operators</li> <li>4 operator mode with 6 melodies and 5 percussions or 2 operator mode with 15 melodies and 5 percussions</li> <li>Wavetable upgrade option for orchestral, 32-voice polyphony (16-bit wave-sample synthesis)</li> </ul>                                                                                                    |  |
| Mixer                    | Output mixing of all audio sources: digitized sounds, FM music, microphone, line in, CD audio, and PC speaker     Input mixing sources: FM music, microphone, Stereo In, CD audio, and PC speaker     Multiple source recording and Left/Right channels swapping or mixing     8-level volume control for digitized sounds, FM music, microphone, Stereo In, CD audio, and master volume     4-level volume control for PC speaker                                                                                                    |  |
| Built-in Power Amplifier | One watt with eight ohms speaker                                                                                                    |  |
| MIDI Interface           | Built-in MIDI interface for connection to external MIDI devices     Sound Blaster and MPU-401 UART mode compatible     MIDI time-stamp for multimedia extension     Input buffer: 64-byte FIFO                                                                                                    |  |

System Specifications

| Feature:                        | Description:                                                                                                    |  |
|---------------------------------|----------------------------------------------------------------------------------------------------|--|
| Microphone Input                | Automatic Gain Control (AGC) amplifier or fixed gain amplifier     Input impedance: 600 ohms     Sensitivity: 30 mVpp to 200 mVpp                                    |  |
| Headphones Jack/Stereo Out Jack | Impedance: 32 ohms                                                                                                    |  |
| Sound Codec                     | High-performance, 16-bit stereo ADC/DAC  64 times over-sampling Delta-Sigma technology  85-dB dynamic range  On-chip digital anti-aliasing and interpolation filters |  |

System Specifications

# **Power Consumption Information**

| Full Power mode | 280 W                                                                                                    |  |
|-----------------|----------------------------------------------------------------------------------------------------|--|
| Off             | $< 3 \text{ W}^1$                                                                                                    |  |
|                 | <sup>1</sup> The power supply in your Vectra PC continues to supply power to the CMOS memory, even when switched off. |  |

# NOTE

When the PC is turned off with the power button on the front panel, the power consumption falls below 5 Watts, but is not zero. The special on/off method used by this PC considerably extends the lifetime of the power supply. To reach zero power consumption in "off" mode, either unplug the PC from the power outlet or use a power block with a switch. You should be aware that, in this case, the PC will lose its time settings within a few days.

# Typical Power Consumption/Availability for ISA Accessory Slots

| +5 V  | 1 A limit per slot (limited by system board)      |  |
|-------|---------------------------------------------------|--|
| +12 V | 0.2 A limit per slot (limited by system board)    |  |
| - 5 V | 0.2 A total power limit (limited by power supply) |  |
| -12 V | 0.5 A total power limit (limited by power supply) |  |

# Typical Power Consumption/Availability for PCI Accessory Slots

| + 3.3 V | 2.5 A maximum per slot |  |
|---------|------------------------|--|
| +5 V    | 2.5 A maximum per slot |  |
| +12 V   | 0.2 A maximum per slot |  |
| -12 V   | 0.2 A maximum per slot |  |

There is a maximum per-slot limit of 15 W between all supply rails.

# The PC's Memory Map

| Memory Area             | Memory Range        | Hexadecimal<br>Address Range | Used By                              |
|-------------------------|---------------------|------------------------------|--------------------------------------|
| Extended Memor          | ry: 1 MB to 512 MB  |                              |                                      |
| Extended memory         | 1024 KB upward      | 100000 to OFFF-FFFF          |                                      |
| Conventional Mo         | emory: 0 KB to 1024 | KB (1 MB)                    |                                      |
| 384 KB                  | 960 KB to 1024 KB   | OFOOOO to FFFFF              | 64 KB BIOS Area                      |
| Reserved<br>Memory Area | 896 KB to 960 KB    | OEOOOO to OFFFFF             | 64 KB (available) <sup>1</sup>       |
|                         | 848 KB to 896 KB    | OD4000 to ODFFFF             | 48 KB available for accessory boards |
|                         | 800 KB to 848 KB    | OC8000 to OD3FFF             | 48 KB SCSI Area                      |
|                         | 768 KB to 800 KB    | OCOOOO to OC7FFF             | 32 KB Video BIOS Area                |
|                         | 640 KB to 768 KB    | OAOOOO to OBFFFF             | 128 KB Video Memory Area             |
| 640 KB Base             | 0 KB to 640 KB      | 09F000 to 09FFFF             | Extended BIOS Data Area              |
| Memory Area             |                     |                              |                                      |
|                         |                     | 0400 to 04FF                 | BIOS Data Area                       |
|                         |                     | 0000 to 03FF                 | Interrupt Vector Table               |

<sup>1.</sup> Used by the boot ROM (if configured in the *Setup* program).

System Specifications

# IRQs, DMAs, and I/O Addresses Used by Your PC $\,$

The IRQ, DMA, and I/O address mappings shown here are for a PC with a basic configuration. The resources used by your PC may vary, depending upon which accessory boards are bundled with the PC.

| IROs used by PC | IRQ0<br>IRQ1<br>IRQ2<br>IRQ3<br>IRQ4<br>IRQ5<br>IRQ6<br>IRQ7<br>IRQ8<br>IRQ9<br>IRQ10<br>IRQ11<br>IRQ12<br>IRQ13<br>IRQ14 | system timer keyboard system cascade free if not used for serial port free if not used for serial port free if not used for parallel port or audio flexible disk drive controller free if not used for parallel port or audio real-time clock available for PCI, if not used by ISA board available for PCI, if not used by ISA board or audio available for PCI, if not used by ISA board free if the mouse is disabled in SETUP processor integrated IDE controller available for PCI, if not used by ISA board or |
|-----------------|----------------------------------------------------------------------------------------------------|----------------------------------------------------------------------------------------------------|
|                 | IRQ15                                                                                                    | available for PCI, if not used by ISA board or secondary IDE controller                                                                                                    |

| DMAs used by PC | DMA 0 | free                                        |
|-----------------|-------|---------------------------------------------|
|                 | DMA 1 | free if not used for parallel port or audio |
|                 | DMA 2 | flexible disk drive controller              |
|                 | DMA 3 | free if not used for audio                  |
|                 | DMA 4 | used to cascade DMA channels 0-3            |
|                 | DMA 5 | free if not used for audio                  |
|                 | DMA 6 | free                                        |
|                 | DMA 7 | free if not used for audio                  |
|                 |       |                                             |

System Specifications

| I/O Addresses used by PC | 170h - 177h 1F0h - 1F7h 200h - 207h 220h - 233h 278h - 27Fh 280h - 293h 2E8h - 2EFh 2F8h - 2FFh 300h - 30Bh 330h - 33Bh 370h - 371h 376h - 377h 378h - 37Fh 388h - 38Bh 3B0h - 3DFh 3E8h - 3EFh 3F0h - 3F7h 3F8h - 3FFh | integrated IDE controller (secondary channel) integrated IDE controller (primary channel) Joystick port SoundBlaster audio 1 parallel port 2 SoundBlaster audio serial port 4 serial port 2 MPU-401 MIDI interface MPU-401 MIDI interface I/O controller integrated IDE controller (secondary channel) parallel port 1 music controller video serial port 3 integrated flexible disk controller serial port 1 |
|--------------------------|----------------------------------------------------------------------------------------------------|----------------------------------------------------------------------------------------------------|
|--------------------------|----------------------------------------------------------------------------------------------------|----------------------------------------------------------------------------------------------------|

1. Also available: 240h - 253h and 260h - 273h.

System Specifications

# Available Video Resolutions

| Resolution         |                                     |                                                   |                                                          | Maximum                                                  |                               |
|--------------------|-------------------------------------|---------------------------------------------------|----------------------------------------------------------|----------------------------------------------------------|-------------------------------|
|                    | 256 colors<br>(8 bits per<br>pixel) | 64 K colors<br>hi-color<br>(16 bits per<br>pixel) | 16.7 M<br>colors<br>true-color<br>(24 bits per<br>pixel) | 16.7 M<br>colors<br>true-color<br>(32 bits per<br>pixel) | refresh<br>rates <sup>1</sup> |
| 640 <b>×</b> 480   | 2 MB                                |                                                   |                                                          | 120 Hz                                                   |                               |
| 800 <b>×</b> 600   | 2 MB                                |                                                   |                                                          | 120 Hz                                                   |                               |
| 1024 <b>×</b> 768  | 2 MB                                |                                                   | 4 1                                                      | МВ                                                       | 120 Hz                        |
| 1152 <b>×</b> 882  | 2 MB                                |                                                   | 4 1                                                      | MВ                                                       | 120 Hz                        |
| 1280 <b>X</b> 1024 | 2 MB                                | 4 1                                               | MB                                                       | 8 MB                                                     | 90 Hz                         |
| 1600 <b>X</b> 1200 | 2 MB                                | 4 MB                                              | 8 1                                                      | ИВ                                                       | 72 Hz                         |

<sup>1.</sup> Your display may not support the maximum refresh rates shown here. Refer to the *User's Guide* supplied with your display for details of the refresh rates supported by your display.

# NOTE

The video drivers supplied for your operating system will determine the available video resolutions and the number of displayable colors. SCO Unix supports 15 bits per pixel instead of 16 bits per pixel and provides no support 32 bits per pixel.

OS/2 provides no support for 24 bits per pixel.

# The PC's Rear Connectors

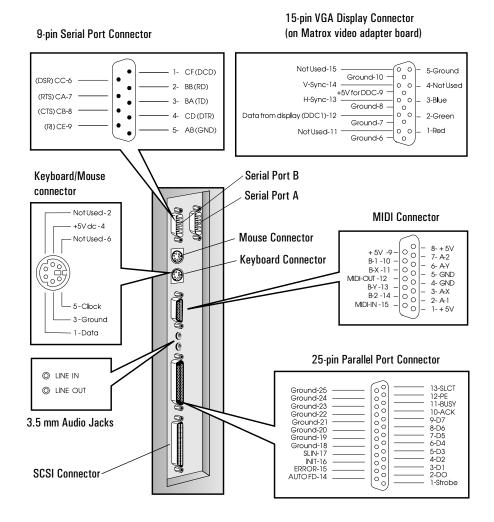

# System Connectors and Switches

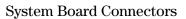

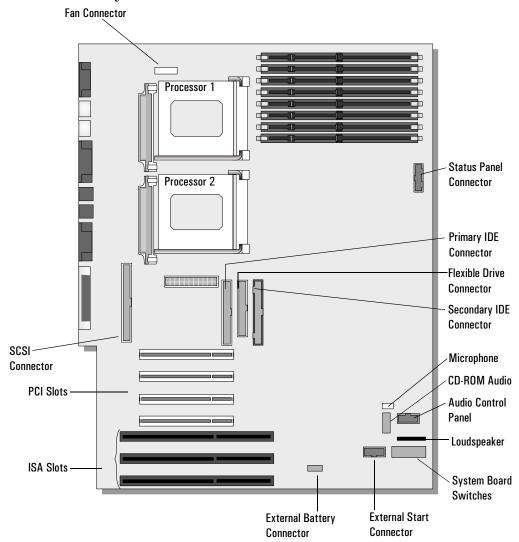

# Video Adapter Switches

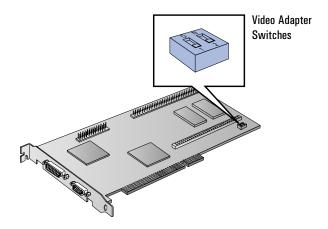

The Matrox video adapter has a Flash BIOS. This gives you the possibility of upgrading the video BIOS when updates are made available by HP Support and Information Services. (For information on HP Support and Information Services, refer to chapter 6.)

| Switch | Use Switch Block to:                                                                                       |  |
|--------|----------------------------------------------------------------------------------------------------|--|
| 1      | Flash EEPROM Switch for VGA BIOS:                                                                          |  |
|        | OFF to prevent Video BIOS upgrades — DEFAULT     ON to allow Video BIOS upgrades.                          |  |
| 2      | Enable or disable VGA for single-screen or dual-screen operation (with a second VGA controller):           |  |
|        | OFF for single-screen operation — DEFAULT     ON for dual-screen operation (with a second VGA controller). |  |

System Connectors and Switches

# System Board Switches

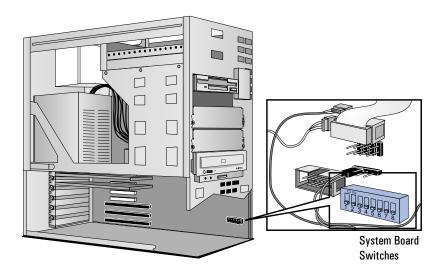

| Switch     | Use Switch Block to:                                                                                             |
|------------|----------------------------------------------------------------------------------------------------|
| 1 - CONFG  | Retain or clear the configuration stored in EEPROM:                                                              |
|            | OFF to retain configuration — DEFAULT     ON to clear configuration.                                             |
| 2 - PSWRD  | Enable or clear (and disable) User and System Administrator Passwords stored in EEPROM:                          |
|            | OFF to enable passwords — DEFAULT ON to clear passwords.                                                         |
| 3 - SECURE | Disable or enable security mode—security mode prevents changes to the PC's configuration with the Setup program: |
|            | OFF to disable security mode — DEFAULT ON to enable security mode.                                               |

System Connectors and Switches

| Switch 4 | Switch 5 | Switch 6 | Switch 7 | Switch 8 | Bus<br>Speed | Processor<br>Speed |
|----------|----------|----------|----------|----------|--------------|--------------------|
| ON       | OFF      | ON       | OFF      | OFF      | 60 MHz       | 150 MHz            |
| ON       | OFF      | OFF      | ON       | OFF      | 60 MHz       | 180 MHz            |
| OFF      | OFF      | OFF      | ON       | OFF      | 66 MHz       | 200 MHz            |

# CAUTION

These switch settings should not be changed. They are listed for verification purposes only. Replacing the processor with a different processor is not supported by HP, unless it is an Intel Overdrive processor for the Pentium Pro.

# Recycling Your PC

HP has a strong commitment toward the environment. Your HP Personal Computer has been designed to respect the environment as much as possible.

HP can also take your old PC back for recycling when it reaches the end of its useful life.

HP has a product take-back program in several countries. The collected equipment is sent to one of HP's recycling facilities in Europe or the USA. As many parts as possible are reused. The remainder is recycled. Special care is taken for batteries and other potentially toxic substances, which are reduced into non-harmful components through a special chemical process.

If you require more details about HP's product take-back program, contact your dealer or your nearest HP Sales Office.

6

Hewlett Packard Support and Information Services

# Introduction

Hewlett Packard computers are engineered for quality and reliability to give you many years of trouble-free service. To ensure that your desktop system maintains its reliability and to keep you up-to-date with the latest developments, HP and a worldwide network of trained and authorized resellers provide a comprehensive range of service and support options which are listed below:

- HP Authorized Reseller
- HP SupportPack
- HP Support Assistant CD-ROM
- HP Information Services

| Service                              | Means of Access       |
|--------------------------------------|-----------------------|
| HP Forum on CompuServe               | Modem                 |
| HP Forum on America Online (US only) | Modem                 |
| HP BBS Library                       | Modem                 |
| HP World Wide Web Site               | World Wide Web Access |
| HP FIRST Faxback                     | Phone and Fax         |
| Audio Tips (US only)                 | Phone                 |
| HP Drivers/BIOS diskettes            | Delivered by mail     |

# • HP Support Services

Technical phone support Lifeline phone support Network phone-in support.

NOTE

When calling any of the international telephone numbers listed in this chapter, replace the '+' with your international telephone access code.

# Your HP Authorized Reseller

HP Authorized Resellers have been trained on HP Vectra equipment and are familiar with its configuration and environment. Authorized Resellers can also answer questions regarding non-HP hardware, software and systems as well as answer queries about usage not intended for, or not commonly used with the HP Vectra.

Authorized HP Resellers can also offer consulting services tailored to your specific needs regarding product development or custom installations, as will third party support services, or the HP Customer Support organization in your country.

# HP SupportPack

HP's three-year SupportPack is available from your local reseller. It must be purchased within 30 days of purchasing your HP Vectra.

The concept of SupportPack is simple. It allows you to extend your one-year on-site hardware warranty to a three-year on-site hardware warranty, offering next day on-site response.

SupportPack is valid for the piece of equipment for which it was bought, but is not transferable from one piece of equipment to another.

# HP Support Assistant CD-ROM

HP Support Assistant is a yearly subscription service on two CD-ROMs: one for software; and another one for support documentation.

The software CD-ROM is updated monthly and contains the latest HP drivers and utilities. The documentation CD-ROM is updated quaterly and contains:

- Product manuals and service manuals
- · Installation and configuration information
- Troubleshooting information
- Technical reference manuals.

Subscriptions to HP Support Assistant can be obtained with an order form which is available from the HP FIRST Faxback system. Request document number 9025 (US and Asia Pacific) or 19025 (Europe). Subscriptions can also be obtained by contacting the following numbers:

| Region        | Phone Number      | Fax Number        |
|---------------|-------------------|-------------------|
| Asia-Pacific  | + 65 740-4477     | + 65 740-4499     |
| Europe        | +31 (55) 384279   | +31 (55) 434455   |
| Latin America | +1 (317) 364-8882 | +1 (317) 364-8888 |
| US/Canada     | 1 (800) 457-1762  | +1 (317) 364-8888 |

## **Hewlett-Packard Information Services**

Hewlett Packard Electronic Information Services are available 24 hours per day, 7 days per week, ensuring that the most up-to-date information is always available.

## HP Forum on CompuServe

The HP Systems Forum on CompuServe is an on-line service, accessible via modem. This service provides information about your HP PC, and allows you to communicate with other HP users through an on-line user forum. HP users share their knowledge and experience with you, and you will be able to ask, or answer, technical questions about your HP Vectra PC, and HP products.

You can also download the latest versions of drivers, BIOS and software utilities for HP Vectra PCs.

As a preferred Hewlett Packard customer, you are invited to join CompuServe at no initial charge.

For the United States and the United Kingdom, call the number shown below and ask for representative 51. For all other locations, first call the worldwide number to obtain the number of your local sales office, then call your local sales office and ask for representative 51.

| Country           | Local Call / Freephone<br>Number | Direct Number      |
|-------------------|----------------------------------|--------------------|
| United States     | 1 (800) 848-8199                 | + 1 (614) 529-1349 |
| United<br>Kingdom | (0800) 289378                    | +44 (1272) 760680  |
| Worldwide         | _                                | +1 (614) 529-1349  |

CompuServe will send you a free introductory membership immediately, including information on how to access CompuServe.

At the CompuServe ! prompt, type **GO HP**.

## 6 Hewlett Packard Support and Information Services

Hewlett-Packard Information Services

# HP Forum on America Online

The HP Forum on America Online is an electronic information and communication service which can be accessed via modem.

To access the HP Forum:

- select Keyword Search from the menu,
- type **HP**,
- press ← Enter

This will load the HP Home Page directly onto your screen.

In the HP Forum you can ask and answer questions about HP products and you can also download drivers, software application notes, or utilities for HP products.

Membership information can be obtained by calling 1(800) 827-6364, giving the preferred customer number 1118.

# **HP BBS Library**

The HP electronic bulletin board library service contains the latest versions of drivers, BIOS, and utilities, which you can download to your PC using a modem. Support documentation is also available.

| Country        | Number             | Baud Rate                          |
|----------------|--------------------|------------------------------------|
| United States  | +1 (208) 344-1691  | 300, 1200, 2400, 4800, 9600, 14400 |
| United Kingdom | +44 (1344) 3600880 | up to 14400                        |
| Worldwide      | +1 (208) 344-1691  | 300, 1200, 2400, 4800, 9600, 14400 |

Set your modem for no parity, 8 data bits, and 1 stop bit (N, 8, 1).

## HP World Wide Web Site

The HP World Wide Web site gives you access to information about HP, its products, including product data sheets, service and support information, electronic newsletters and technical tips. You can also download the latest versions of drivers, BIOS and software utilities.

The Access Guide Directory guides you through the information and services available.

World-Wide Web URL http://www.hp.com

## 6 Hewlett Packard Support and Information Services

Hewlett-Packard Information Services

#### HP FAXback on Demand—HP FIRST

HP FIRST is a service where you can select documents, support and technical information, data sheets and pre-sales information, which are then faxed to you. To access this service, you can use a touch-tone phone and have the fax sent to the fax machine of your choice, or use the handset on your fax machine and dial one of the numbers given below:

| Country/Region | Number             | Access Method |
|----------------|--------------------|---------------|
| United States  | 1 (800) 333-1917   | Phone or fax  |
| U.K.           | (0800) 960271      | Phone or fax  |
| Australia      | +61 (3) 9272-2627  | Phone or fax  |
| Singapore      | + 65 291-7951      | Phone or fax  |
| Hong Kong      | + 852 2506-2422    | Phone or fax  |
| New Zealand    | + 64 (9) 356-6642  | Phone or fax  |
| Europe         | + 31 (20) 681-5792 | Phone or fax  |
| Worldwide      | + 1 (208) 344-4809 | Fax           |

A complete description of Hewlett-Packard electronic services is provided in document #9020.

## HP Audio Tips (USA only) HP Automated Support Directory

HP Audio Tips is an automated system containing recordings which can direct you to Hewlett Packard support services. Live support is not available through this service.

Dial 1 (800) 333-1917 and press 3, to access HP Audio Tips.

# Ordering Drivers and BIOS on Diskette

You can order diskettes from HP, with the latest versions of drivers, BIOS and software utilities. The diskettes will be delivered by mail.

Information for ordering diskettes is set out in the table below:

| North and Latin America                                                                                | Europe                                                                                                    |
|----------------------------------------------------------------------------------------------------|----------------------------------------------------------------------------------------------------|
| Phone +1 (970) 339 7009<br>Monday - Saturday<br>24 hours per day                                       | Phone + 44 (1429) 865511<br>Monday - Friday<br>8.30 a.m 6.00 p.m.<br>Central European Time                                                  |
| Fax +1 (970) 330 7655                                                                                  | Fax +44 (1429) 866000                                                                                                    |
| Mail<br>US Driver Fulfillment for<br>Hewlett-Packard<br>PO Box 1754, Greeley,<br>Colorado 80632<br>USA | Mail<br>European Fulfillment for<br>Hewlett-Packard<br>c/o StarPak International, Ltd.,<br>Hartlepool, Cleveland,TS25 2YP<br>United Kingdom |

| Australia                                                                                   | Asia · Pacific                                                                 |
|---------------------------------------------------------------------------------------------|--------------------------------------------------------------------------------|
| Phone + 61 (2) 565 6099<br>Monday - Friday<br>8.30 a.m 5.30 p.m.<br>Australian Eastern Time | Phone + 65 740 4477<br>Monday - Friday<br>8.30 a.m 5.30 p.m.<br>Singapore Time |
| Fax + 61 (2) 519 5631                                                                       | Fax + 65 740 4499                                                              |
| Mail<br>Fulfill: Plus Pty Ltd.,<br>Private Bag 75,<br>Alexandria NSW<br>Australia 2015      | Mail<br>Fulfill: Plus Pte Ltd.,<br>No 51, Ubi Ave. 3,<br>Singapore 1440        |

To identify a specific BIOS, driver or utility for your PC, please follow the steps listed below prior to placing your order.

- Contact your authorized HP reseller for assistance in selecting the appropriate driver.
- If your reseller is unable to help you, call HP FIRST for the most upto-date list of drivers.

# **HP Support Services**

Hewlett-Packard provides a three year hardware warranty which includes on-site service during the first year after purchase, and a return service during the second and third years after purchase. This warranty coverage will apply from the nearest HP or HP authorized service outlet.

HP telephone support for your Vectra PC is available during the first year of your hardware warranty. This service will also provide technical assistance with the basic configuration and setup of your Vectra PC and for the bundled or pre-loaded operating system.

Lifeline Telephone support is available during the second and third years of hardware warranty, via the Lifeline program, which is a feebased service.

HP does NOT provide support for Vectra PCs configured as network servers. We recommend HP NetServers for your network server requirements.

## NOTE

Reloading the software bundled or pre-loaded on your PC is not covered by the HP three-year warranty.

For your bundled application, HP recommends that you keep the master CD-ROM.

Your HP authorized reseller offers various service contracts which can be tailored to your particular support needs.

## Hewlett-Packard Telephone Support

HP North American Customer Support Center Assistance from the HP North American Customer Support Center is available Monday to Friday, 7:00 am to 6:00 pm Mountain time.

The number is: +1 (970) 635-1000

HP European Customer Support Center

Assistance from the HP European Customer Support Center is available Monday to Friday, 8:30 am to 6:00 pm Central European time. <sup>1</sup>

| Country        | Language   | Local Number  |
|----------------|------------|---------------|
| United Kingdom | English    | 0171 512 5202 |
| Ireland        | English    | 01 662 5525   |
| Netherlands    | Dutch      | 020 606 8751  |
| Belgium        | Dutch      | 02 626 8806   |
|                | French     | 02 626 8807   |
| Switzerland    | French     | 084 880 1111  |
|                | German     | 084 880 1111  |
| Germany        | German     | 0180 525 8143 |
| France         | French     | 04 50 43 9853 |
| Austria        | German     | 0660 6386     |
| Norway         | Norwegian  | 22 11 6299    |
| Denmark        | Danish     | 3929 4099     |
| Sweden         | Swedish    | 08 619 2170   |
| Italy          | Italian    | 02 26410350   |
| Spain          | Spanish    | 902 321 123   |
| Portugal       | Portuguese | 01 441 7199   |

1. For non-listed European countries, support is available in English by calling  $+44\ 171\ 512\ 5202$ .

#### 6 Hewlett Packard Support and Information Services

Lifeline Telephone Support

Please have the following information ready when you call so that your enquiry can be dealt with quickly:

- your HP Vectra model number and serial number
- the operating system version and the configuration
- a description of the software installed and the accessories used.

### Lifeline Telephone Support

Lifeline is a fee-based telephone support program for Vectra PCs available after the one-year telephone support provided as part of the hardware warranty has expired.

Your call can either be charged to your phone bill at a per minute rate or to your credit card (Visa, Mastercard or American Express) at a flat fee.

The charge begins AFTER you have been put in contact with a support technician. If your problem is found to be covered by the HP Hardware Warranty, no charge will be applied.

In the US please call the appropriate number listed below.

| Number           | Method of Payment      | Charge Type     |  |
|------------------|------------------------|-----------------|--|
| 1 (900) 555-1500 | Charged to phone bill  | per minute rate |  |
| 1 (800) 999-1148 | Charged to credit card | Flat fee        |  |

In Europe, please call the telephone support center (+44 1715125202).

Free access to HP information services is not affected by this service. You are encouraged to access HP Information Services throughout the life of your PC, whether in or out of warranty.

## HP Network Phone-in Support Service (NPS)

The HP Network Phone-in Support Service (NPS) provides fast access to HP experts in networked Multivendor environments.

It can help you to:

- resolve complex network problems,
- leverage HP's alliances with leading Network Operating Systems and Network manufacturers,
- support your HP and non-HP products with a single telephone call,
- increase network uptime.

You can purchase the HP NPS service as an annual contract, billable in advance annually, bi-annually, quarterly, or at an hourly rate. This contract service provides unlimited toll-free access to HP Response Center Engineers (RCEs).

To obtain an HP NPS contract, contact your HP authorized reseller, or if you are in the US call (800) 437-9140.

## Summary

The table below summarizes the services and support available from HP or authorized resellers.

| Service                                 | Covers                                                                                               | Period<br>covered                  | Response<br>time                                                | Fee                                            | When<br>available           | Purchase<br>from                                     |
|-----------------------------------------|----------------------------------------------------------------------------------------------------|------------------------------------|-----------------------------------------------------------------|------------------------------------------------|-----------------------------|------------------------------------------------------|
| Basic<br>Warranty                       | Parts and labor for HP<br>products:<br>first year on-site,<br>second and third year<br>return to HP. | Three years from date of purchase. | Next working day for on-site.                                   | No charge.                                     | At time of purchase.        | HP.                                                  |
| HP<br>SupportPack<br>on-site<br>service | Parts and labor for HP products.                                                                     | First three years.                 | Next working day.                                               | One fee which covers the three years.          | Within 30 days of purchase. | HP Authorized reseller.                              |
| HP Support<br>Assistant                 | CD-ROM containing:<br>Product Manuals,<br>Technical Information<br>and Product features.             | Released<br>quarterly.             | N/A                                                             | Annual subscription.                           | Anytime.                    | HP.                                                  |
| Electronic<br>services                  | Technical information, drivers, utilities, tools and diagnostics.                                    | Anytime.                           | 24-hour access.                                                 | No charge.                                     | Anytime.                    | HP BBS,<br>WWW,<br>CompuServe,<br>America<br>Online. |
| Technical<br>Phone<br>support           | Basic assistance for<br>PC setup,<br>configuration,<br>start-up and<br>hardware diagnosis.           | First year.                        | Business hours.                                                 | No charge.                                     | At time of purchase.        | HP.                                                  |
| Lifeline<br>phone<br>support            | Basic assistance for PC setup, configuration, start-up and hardware diagnosis.                       | After first year.                  | Business hours.                                                 | Per- call fee,<br>no time limit.               | Anytime after first year.   | HP.                                                  |
| HP Network<br>Phone-in<br>support       | Advanced remote technical support for multivendor networked environments.                            | Annual contract.                   | Business hours:<br>24-hour/ 7-day<br>service also<br>available. | Annual fee, or<br>minimum fee<br>per incident. | Anytime.                    | HP Authorized reseller.                              |
| Service<br>Contracts                    | Technical Support.                                                                                   | Customer<br>defined.               | As required.                                                    | Annual fee, or fee per incident.               | Anytime.                    | Reseller.                                            |

## Hewlett-Packard Marketing Headquarters

Should you wish to contact Hewlett-Packard, check your local telephone directory for the HP Sales and Service Office near you. If you cannot find a convenient HP office, you can write to one of the major HP Sales and Service Offices or one of the Worldwide Marketing Headquarters listed here.

ASIA

Far East Sales Region Hdqtrs Hewlett-Packard Asia Ltd. 22/F Peregrine Tower Lipp Centre

89 Queensway, Central

Hong Kong

Hewlett-Packard LATIN AMERICA Prolongación Reforma No. 700 Col. Lomas de Santa Fe Del. Alvaro Obregón

México

01210 Mexico, D.F.

EUROPE

European Operations Hdqtrs Hewlett-Packard S.A. 150, route du Nant-d'Avril P.O. Box 1217

Meyrin 2/Geneva Switzerland

SWILZELIATIU

MIDDLE EAST / AFRICA

Middle East / Central Africa Sales Hdqtrs

Hewlett-Packard S.A. Rue de Veyrot 39 CH-1217 Meyrin 1/Geneva

Switzerland

USA

Intercon Operations Hdqtrs Hewlett-Packard Company 3495 Deer Creek Road P.O. Box 10495

Palo Alto, CA 94303-0896

USA

CANADA

Hewlett-Packard Ltd. 6877 Goreway Drive Mississauga Ontario L4V 1M8 Canada

| Marketing Headq | uui (010 |  |  |
|-----------------|----------|--|--|
|                 |          |  |  |
|                 |          |  |  |
|                 |          |  |  |
|                 |          |  |  |
|                 |          |  |  |
|                 |          |  |  |
|                 |          |  |  |
|                 |          |  |  |
|                 |          |  |  |
|                 |          |  |  |
|                 |          |  |  |
|                 |          |  |  |
|                 |          |  |  |
|                 |          |  |  |
|                 |          |  |  |
|                 |          |  |  |
|                 |          |  |  |
|                 |          |  |  |
|                 |          |  |  |
|                 |          |  |  |
|                 |          |  |  |
|                 |          |  |  |
|                 |          |  |  |
|                 |          |  |  |
|                 |          |  |  |
|                 |          |  |  |
|                 |          |  |  |
|                 |          |  |  |
|                 |          |  |  |
|                 |          |  |  |
|                 |          |  |  |

100Base-T Refers to the 100 Mbit/s network technology over category 5 UTP (unsheilded twisted pair) cable that is compatible with the proposed IEEE 802.3 standard. This technology, which takes the CSMA/CD protocol to 100 MBits/s operation, is also referred to as 802.3u or Fast Ethernet.

100VG-AnyLAN Refers to the 100 Mbit/s network technology over voice grade cable that is compatible with the proposed IEEE 802.12 standard. This technology guarantees access to any end node that requests to transmit, while ensuring priority access to end nodes that require consistent, continuous access for applications such as full-motion video or video conferencing.

**adapter** An accessory board, that connects to the system board via an accessory board slot.

**BBS** Bulletin Board System. A computer that uses a modem and software to serve as an information source for other computers equipped with a modem. Hewlett-Packard has a BBS that can be reached at +1 (408) 553-3500.

**BIOS** Basic Input-Output System. Software that provides an interface between the computer hardware and the operating system.

**bus** An electrical connection over which information is transported.

**cache** A block of high-speed memory used for the temporary storage of data and processor instructions.

**CD-ROM** Compact Disc Read Only Memory. A mass storage device that uses compact disc technology. CDs can store data, but most cannot be written to.

**CMF** Filename extension for sound files saved in the Creative Labs, Inc. music data file format.

**CMOS** Complementary Metal-Oxide Semiconductor memory requires very little power to operate. The contents of your computer's CMOS memory are preserved when you turn off the computer. It is used to store information that must be maintained, such as your computer's configuration.

**controller** A device that enables another device (such as a hard disk) to communicate with the computer.

**DIMM** Dual In-line Memory Module. These memory modules provide a 64-bit data path for improved system performance.

**device driver** Software that enables the computer to interface with a specific peripheral, such as a printer or display.

**DSP** Digital Signal Processor.

**ECC** Error Correcting Code can detect and correct data errors in memory modules.

**expansion slot** A slot inside the computer, connected to the system board, that can be used for accessory boards.

**extended memory** Memory which can be addressed by the processor in the area of memory above the first 1 MB.

**IDE** Integrated Device Electronics. An interface standard for communications between the computer and a hard disk or CD-ROM.

**IRQ** Interrupt Request. A signal, that when received by the processor, halts the current process and allows a different task to be undertaken.

**jumper** An electrically-conductive part that is used to connect two or more points on a circuit board. Commonly used to select configuration options.

**LAN** Local Area Network. A generalpurpose communications network that interconnects a variety of devices within a limited geographical area. A LAN might connect computers on adjacent desks, within a building, or within several buildings of a campus.

**mass storage** Any device used to store large amounts of data. Usually refers to hard disks and tape backup units.

**memory modules** Miniature boards containing memory chips. Used for increasing the amount of memory available in the computer.

**MID files** Standard file format used to store MIDI sequence information.

**MIDI** Musical Instrument Digital Interface. An international hardware/software standard that specifies the cable and hardware interface that allows several devices, instruments, and computers to interchange music codes and events.

**multimedia** Combining static media (such as text and pictures) with dynamic data (such as sound, video, and animation) on the same system.

**network server mode** A security feature that prevents unauthorized use of an input device (like a keyboard or mouse) while your computer is running as an unattended network server.

**OLE** Object Linking and Embedding. A Windows feature that allows different object types (such as speech clips or notes of music) to appear in a document. The objects can be linked, in which case they remain separate files, or embedded, where they become a part of the document.

**pixel** Picture element. The smallest addressable spot on the screen.

**Plug and Play** Plug and Play is an architecture designed to simplify installation and configuration of new devices in a PC.

**POST** Power-On Self-Test. A series of tests your computer performs when you switch the computer on.

**RAM** Random Access Memory. This memory is used to hold programs and data temporarily.

**resolution** A measure of the visible detail on a screen or printout. Screen resolution is measured in 'pixels across' by 'pixels down' by 'number of colors'. Printer resolution is measured in dpi (dots-per-inch).

**ROM** Read-Only Memory. Computer memory used to store parts of the computer's operating system permanently. ROM chips can contain instructions and data.

**SCAM** SCSI Configured Automatically. A protocol which automatically assigns device IDs to SCSI devices which support SCAM.

**SCSI** Small Computer System Interface. A high-speed data bus used for connecting hard disks, tape drives, and other accessories to your computer.

**SCSI chain** Devices connected on a single SCSI bus.

**Setup program** Used to inform the computer about its configuration, for example the amount of memory installed. The setup program is stored in ROM on the system board.

**shadow RAM** A method of relocating the system and/or video BIOS from slower ROM chips to faster RAM to improve system performance.

**SIMM** Single In-line Memory Module. These memory modules can provide a 32-bit data path.

**Sound files** Files containing sound data. Sound files are usually stored in one of four formats, with the extension .WAV, .MID, .VOC, or .CMF.

**terminator** A resistor at the end of a SCSI cable that prevents the signal from reflecting back along the cable.

**video controller** A chip or expansion card which converts signals in the computer into displayable signals.

**video RAM** Memory that enables or speeds up drawing to the screen or increases resolution or color options.

**VOC files** Proprietary digital audio format developed by Creative Labs, Inc. Most digital audio adheres to the Microsoft WAV format.

**WAV files** A Microsoft file format for storing digital audio data.

**Windows RAM (WRAM)** Dualported memory, which allows for simultaneous input of data from the graphics controller and output of data to the display.

# Index

| Numerics                          | loading a CD, 33                  | obtaining via HP BBS, 129             |
|-----------------------------------|-----------------------------------|---------------------------------------|
| 100BaseT                          | problems, 89                      | obtaining via World Wide Web, 129     |
| defined, 139                      | checking                          | ordering by mail, 131                 |
| 100VG-AnyLAN                      | video memory, 47                  | ordering by man, 191                  |
| defined, 139                      | CMOS                              | E                                     |
|                                   | defined, 139                      | ECC                                   |
| A                                 | CompuServe                        | defined, 139                          |
| accessories                       | free introductory membership, 127 | error message, 75                     |
| installing, 35–70                 | HP forum, 127                     | Error Message Utility, 12             |
| supported, 36                     | connecting                        |                                       |
| accessory board                   | display, 4                        | F                                     |
| installing, 48, 51                | keyboard, 4                       | fan connector                         |
| Plug and Play, 48                 | network, 5                        | location, 118                         |
| problems, 84                      | connectors                        | flexible disk drive                   |
| America Online                    | audio, 7                          | cables, 65                            |
| HP Forum, 128                     | display, 4                        | installing, 63                        |
| audio                             | external SCSI, 8                  | mounting rails, 63                    |
| connectors, 7                     | headphones, 7                     | problems, 83                          |
| problems, 87                      | keyboard, 4                       |                                       |
| specifications, 110               | microphone, 7                     | G                                     |
|                                   | MIDI, 7                           | glossary, 139                         |
| В                                 | mouse, 4                          |                                       |
| BBS                               | power, 10                         | Н                                     |
| defined, 139                      | printer, 6                        | hard disk drive                       |
| BBS library                       | cover                             | cables, 58, 60                        |
| access numbers, 129               | locking, 41                       | completing installation, 62           |
| BIOS                              | removing, 38                      | installing, 55                        |
| defined, 139                      | replacing, 40                     | mounting tray, 56                     |
| obtaining via HP BBS, 129         | unlocking, 38                     | problems, 83                          |
| obtaining via World Wide Web, 129 |                                   | headphones jack                       |
| ordering by mail, 131             | D                                 | impedance, 111                        |
| updating video BIOS, 119          | device driver                     | location of connector, 7              |
| bus                               | defined, 139                      | Hewlett-Packard                       |
| defined, 139                      | dimensions                        | BBS library, 129                      |
|                                   | of PC, 109                        | information services, 127             |
| C                                 | DIMM                              | marketing headquarters, 137           |
| cables                            | defined, 139                      | product take back program, 122        |
| display, 4                        | disconnecting from power, vi      | support and information services, 123 |
| flexible disk drive, 65           | disk drives                       | World Wide Web access, 129            |
| IDE, 58, 60, 65                   | installing, 54                    | HP Forum                              |
| keyboard, 4                       | mounting rails, 63                | on America Online, 128                |
| mouse, 4                          | display                           | on CompuServe, 127                    |
| SCSI, 58, 65<br>cache             | connecting, 4                     | HP Setup program                      |
| defined, 139                      | installing, 4                     | starting, 90                          |
| CD-ROM drive                      | location of connector, 4          | understanding options, 92             |
| defined, 139                      | DMA Channels                      | T                                     |
| general controls, 32              | used by the PC, 114               | I<br>I/O addresses                    |
| general controls, 52              | drivers                           | 1/O addresses                         |

## Index

| used by the PC, 114                                                                                                    | installing video memory, 46                                                                                                    | OS support, 49                                                                                                    |
|----------------------------------------------------------------------------------------------------|----------------------------------------------------------------------------------------------------|----------------------------------------------------------------------------------------------------|
| ICU, 48                                                                                                    | map, 113                                                                                                    | SCSI, 55, 63                                                                                                    |
| IDE drive                                                                                                    | microphone                                                                                                    |                                                                                                    |
|                                                                                                    |                                                                                                    | power                                                                                                    |
| cables, 58, 60, 65                                                                                                    | input specifications, 111                                                                                                    | button, 12, 14                                                                                                    |
| installing, 55                                                                                                    | location of connector, 7                                                                                                    | connector, 10                                                                                                    |
| information services, 127                                                                                                    | MIDI                                                                                                    | consumption, 112                                                                                                    |
| installing                                                                                                    | connector, 7                                                                                                    | disconnecting from, vi                                                                                                    |
| accessories, 35–70                                                                                                    | defined, 140                                                                                                    | power supply                                                                                                    |
| accessory board, 48, 51                                                                                                    | specifications, 110                                                                                                    | removing, 42                                                                                                    |
| disk drives, 54                                                                                                    | mounting rails                                                                                                    | replacing, 43                                                                                                    |
| display, 4                                                                                                    | for disk drives, 63                                                                                                    | power-on                                                                                                    |
| flexible disk drive, 63                                                                                                    | mouse                                                                                                    | icon, 12                                                                                                    |
| hard disk drive, 55                                                                                                    | cleaning, 81                                                                                                    | self-test, 76                                                                                                    |
| IDE drive, 55                                                                                                    | installing, 4                                                                                                    | self-test errors, 76                                                                                                    |
| keyboard, 4                                                                                                    | location of connector, 4                                                                                                    | printer                                                                                                    |
| main memory, 44                                                                                                    | problems, 81                                                                                                    | installing, 6                                                                                                    |
| mouse, 4                                                                                                    | problems, or                                                                                                    | location of connector, 6                                                                                                    |
| printer, 6                                                                                                    | N                                                                                                    | problems, 82                                                                                                    |
| processor, 67                                                                                                    | network                                                                                                    | problems                                                                                                    |
| ,                                                                                                    |                                                                                                    | starting the Setup program, 86                                                                                                    |
| SCSI drive, 55                                                                                                    | connecting, 5<br>defined, 140                                                                                                    | with accessory board, 84                                                                                                    |
| tape drive, 63                                                                                                    |                                                                                                    | ,                                                                                                    |
| video memory, 46                                                                                                    | location of RJ-45 connector, 5                                                                                                    | with software, 85                                                                                                    |
| Interrupt Request Channels                                                                                                    | telephone support, 135                                                                                                    | with the audio interface, 87                                                                                                    |
| used by the PC, 114                                                                                                    | viewing interface type, 93                                                                                                    | with the CD-ROM drive, 89                                                                                                    |
| ISA Configuration Utility, 48                                                                                                    |                                                                                                    | with the display, 80                                                                                                    |
|                                                                                                    | P                                                                                                    | with the flexible disk drive, 83                                                                                                    |
| K                                                                                                    | parallel port                                                                                                    | with the hard disk drive, 83                                                                                                    |
| keyboard                                                                                                    | location, 6                                                                                                    | with the keyboard or mouse, 81                                                                                                    |
| connecting, 4                                                                                                    | password                                                                                                    | with the printer, 82                                                                                                    |
| installing, 4                                                                                                    | if you forget, 85                                                                                                    | processor                                                                                                    |
| location of connector, 4                                                                                                    | options, 29                                                                                                    | installing, 67                                                                                                    |
| problems, 81                                                                                                    | setting, 29, 30                                                                                                    | product take back program, 122                                                                                                    |
| •                                                                                                    | PC                                                                                                    |                                                                                                    |
| L                                                                                                    | dimensions, 109                                                                                                    | R                                                                                                    |
| LAN                                                                                                    |                                                                                                    |                                                                                                    |
| defined 140                                                                                                    | · · · · · · · · · · · · · · · · · · ·                                                                                                    | ,                                                                                                    |
|                                                                                                    |                                                                                                    |                                                                                                    |
|                                                                                                    | · · · · · · · · · · · · · · · · · · ·                                                                                                    | ,                                                                                                    |
|                                                                                                    |                                                                                                    |                                                                                                    |
|                                                                                                    |                                                                                                    | . 0                                                                                                    |
|                                                                                                    |                                                                                                    | ,                                                                                                    |
|                                                                                                    | 11 07                                                                                                    | 1 1107                                                                                                    |
|                                                                                                    |                                                                                                    |                                                                                                    |
| locking the cover, 41                                                                                                    |                                                                                                    |                                                                                                    |
|                                                                                                    | 0,                                                                                                    |                                                                                                    |
| M                                                                                                    |                                                                                                    | location of connector, 5                                                                                                    |
| · ·                                                                                                    | · ,                                                                                                    |                                                                                                    |
| ,                                                                                                    | 0 0 1 0 7                                                                                                    | S                                                                                                    |
| installing main memory, 44                                                                                                    | defined, 140                                                                                                    | SCAM                                                                                                    |
| LAN defined, 140 viewing interface type, 93 LINE IN jack location of connector, 7 LINE OUT jack impedance, 111 location of connector, 7 locking the cover, 41 | does not work, 74 memory map, 113 rear connectors, 117 recycling, 122 setting up, 1-14 starting, 12 stopping, 12 troubleshooting, 71 unpacking, 2 using, 15-34 weight, 109 Plug and Play, 48 configuring with Setup program, 49 defined, 140 | recycling your PC, 122 removing cover, 38 power supply, 42 replacing cover, 40 power supply, 43 reset button, 14 RJ-45 location of connector, 5 |

## Index

| defined, 141 SCSI cables, 58, 60, 65 configuring advanced options, 100 defined, 141 external connector, 8 installing drive, 55 Plug and Play, 55, 63 SCSISelect utility, 100 serial port location, 6 Setting up your PC, 1–14 Setup program problems, 86 starting, 90 understanding, 92 software                                                                                                    | temperature operating, 109 storage, 109 tools required for installation, 3 troubleshooting, 71  U Ultra SCSI, 8, 96 unlocking the cover, 38 unpacking the PC, 2 URL for HP World Wide Web site, 129 using PC, 15–34 tips, 34 |
|----------------------------------------------------------------------------------------------------|----------------------------------------------------------------------------------------------------|
| problems, 85 specifications technical, 107 starting HP Setup program, 90 your PC, 12 your PC with space bar, 12 stopping your PC, 12 support by telephone, 133, 134 information services, 123 Network Phone-in Support, 135 summary of services, 136 Support Assistant ordering information, 126 supported HP accessories, 36 switches location of, 120 system board, 118 location of connectors, 118 location of switches, 120 | V VESA connector, 53 video board flash BIOS, 119 location of switches, 119 video memory checking, 47 installing, 46  W weight of PC, 109 World Wide Web access to HP, 129                                                    |
| tape drive installing, 63 technical specifications, 107 telephone support for networks, 135 out of warranty, 134 under warranty, 133                                                                                                    |                                                                                                    |

Regulatory Statements and Warranty

## **Regulatory Statements**

## DECLARATION OF CONFORMITY according to ISO/IEC Guide 22 and EN 45014

#### Manufacturer's Name and Address:

HEWLETT-PACKARD 5 Avenue Raymond Chanas 38320 Eybens FRANCE

Declares that the product:

Product Name: Personal Computer
Model Number: HP Vectra XU 6/xxx

Conforms to the following Product Specifications:

**SAFETY** International: IEC 950: 1991 + A1 + A2 + A3 Europe: EN 60950: 1992 + A1 + A2

EMC CISPR 22: 1993 EN 55022: 1994 Class B EN 50082-1: 1992

IEC 801-2: 1992 / pren 55024-2: 1992 - 4 kV CD, 8 kV AD

IEC 801-3: 1984 / prEN 55024-3: 1991 - 3 V/m

IEC 801-4: 1988 / prEN 55024-4: 1992  $\cdot$  0.5 kV Signal Lines, 1 kV Power Lines

IEC 555-2: 1982+A1:1985 / EN 60555-2: 1987 IEC 1000-3-3: 1994 / EN 61000-3-3: 1995

<u>Supplementary information:</u> The product complies with the requirements of the Low Voltage Directive 73/23/EEC and of the EMC Directive 89/336/EEC amended by 93/68/EEC and carries the CE marking accordingly.

Grenoble Jean-Marc JULIA
January 1997 Product Quality Manag

#### FCC Statement (for USA only)

### Federal Communications Commission Radio Frequency Interference Statement

This equipment has been tested and found to comply with the limits for a Class B digital device, pursuant to Part 15 of the FCC Rules. These limits are designed to provide reasonable protection against harmful interference in a residential installation. This equipment generates and uses, and can radiate radio frequency energy and, if not installed and used in accordance with the instructions, may cause harmful interference to radio communications. However, there is no guarantee that interference will not occur in a particular installation. If this equipment does cause harmful interference to radio or television reception, which can be determined by turning the equipment off and on, the user is encouraged to correct the interference by one or more of the following measures:

- · reorient or relocate the receiving antenna
- increase the separation between the equipment and the receiver
- connect the equipment into an outlet on a circuit different from that to which the receiver is connected

• consult the dealer or an experienced radio/TV technician for help.

Hewlett-Packard's system certification tests were conducted with HP-supported peripheral devices and HP shielded cables, such as those you  $receive \ with your \ system. \ Changes \ or \ modifications \ not \ expressly \ approved \ by \ Hewlett-Packard \ could \ void \ the \ user's \ authority \ to \ operate \ the \ proved \ by \ the \ the$ equipment.

#### Notice for Canada

This Class B digital apparatus meets all requirements of the Canadian Interference-Causing Equipment Regulations. Cet appareil numérique de la Class B respecte toutes les exigences du Règlement sur le matériel brouilleur du Canada.

Warning for LAN Connection J2585A: LAN connection is dedicated to industrial and commercial environments. This connection has been tested and found to comply with the limits of a Class A computing device, pursuant to subpart J of part 15 of FCC rules and to comply with Canadian electromagnetic compatibility Class A requirements. Operation of this equipment in a residential area is likely to cause interference, in which case the user at his own expense will be required to correct the interference.

#### Notice for Europe

Warning for LAN Connection J2585A: LAN connection is dedicated to industrial and commercial environments. This connection is a Class A product. In a domestic environment, this connection may cause interference. In which case the user will be required to take whatever measures may be required to correct the interference.

### Notice for Japan

この装置は、第一種情報処理装置(商工業地域において使用されるべき情報処理装置) で商工業地域での電波障害防止を目的とした情報処理装置等電波障害自主規制協議会 (VCCI)基準に適合しております。

従って、住宅地域またはその隣接した地域で使用すると、ラジオ、テレビジョン受信 機等に受信障害を与えることがあります。

取扱説明書に従って正しい取り扱いをして下さい。

#### Notice for Japan (LAN Connection)

この装置は、第二種情報処理装置(住宅地域又はその隣接した地域において使用され るべき情報処理装置)で住宅地域での電波障害防止を目的とした情報処理装置等電波障 害自主規制協議会(VCCI)基準に適合しております。

しかし、本装置をラジオ、テレビジョン受信機等に近接してご使用になると、受信障 害の原因となることがあります。

取扱説明書に従って正しい取り扱いをして下さい。

#### Notice for Korea

이 기기는 비업무용으로 전자파장해검정을 받은 기기로서 주거지역에서는 물론 모든 지역에서 사용할 수 있습니다.

Notice for Korea (LAN Connection)

이 기기는 업무용으로 전자파장해검정을 받은 기기이오니 판매자 또는 사용자는 이점을 주의하시기 바라며, 만약 잘못 구입하였을 때에는 구입한 곳에서 비업무용으로 교환하시기 바랍니다.

#### Safety Warning for the USA and Canada

If the power cord is not supplied with the computer, select the proper power cord according to your local national electric code.

USA: use a UL listed type SVT detachable power cord.

Canada: use a CSA certified detachable power cord.

For your safety, never remove the PC's cover without first removing the power cord and any connection to a telecommunication network. Always replace the cover before switching on.

Si le cordon secteur n'est pas livré avec votre ordinateur, utiliser un cordon secteur en accord avec votre code electrique national.

USA: utiliser un cordon secteur UL list, de type SVT.

Canada: utiliser un cordon secteur certifié CSA.

Pour votre sécurité, ne pas enlever le capot de l'ordinateur avant de débrancher le cordon secteur et toute connexion au réseau de télécommunication. Remettez toujours le capot avant de mettre sous tension.

### Notice for the United Kingdom

 $The HP \ Vectra \ PC \ is approved under approval number \ NS/G/1234/J/100003 \ for indirect connection \ to \ Public \ Telecommunication \ Systems \ within the \ United \ Kingdom.$ 

#### Hinweis für Deutschland: Geräuschemission

Lärmangabe nach Maschinenlärmverordnung - 3 GSGV (Deutschland) LpA < 70 db am Arbeitsplatz normaler Betrieb nach EN27779: 11.92.

#### **HP Hardware Warranty**

Important: This is your hardware product warranty statement. Read it carefully.

Warranty terms may be different in your country. If so, your Authorized HP Dealer or Hewlett-Packard Sales and Service Office can give you details.

#### **Three Year Limited Hardware Warranty**

Hewlett-Packard (HP) warrants this hardware product against defects in materials and workmanship for a period of three years from receipt by the original end-user purchaser.

The three year warranty includes on-site service during the first year of use, and return service provided by an HP Service Center or a participating Authorized HP Personal Computer Dealer Repair Center, during the second and third years of use.

If HP receives notice of above defined defects during the warranty period, HP will either, at its option, repair or replace products which prove to be defective.

Should HP be unable to repair or replace the product within a reasonable amount of time, the customer's alternate exclusive remedy shall be a refund of the purchase price upon return of the product.

#### **Limitation of Warranty**

The above warranty shall not apply to defects resulting from: misuse; unauthorized modification; operation or storage outside the environmental specifications for the product; in-transit damage; improper maintenance; or defects resulting from use of non-HP software, accessories, media, supplies, consumables, or such items not designed for use with the product.

HP makes no other express warranty, whether written or oral, with respect to this product.

Any implied warranty of merchantability or fitness is limited to the three-year duration of this written warranty.

Some states or provinces do not allow limitations on how long an implied warranty lasts, so the above limitation or exclusion may not apply to you.

This warranty gives you specific legal rights, and you may also have other rights which vary from state to state, or province to province.

#### Limitation of Liability and Remedies

The remedies provided above are the customer's sole and exclusive remedies.

In no event shall HP be liable for any direct, indirect, special, incidental, or consequential damages, whether based on warranty, contract, tort, or any other legal theory.

The foregoing limitation of liability shall not apply in the event that any HP product sold hereunder is determined by a court of competent jurisdiction to be defective and to have directly caused bodily injury, death, or property damage; provided, that in no event shall HP's liability for property damage exceed the greater of \$50,000 or the purchase price of the specific product that caused such damage.

Some states or provinces do not allow the exclusion or limitation of incidental or consequential damages-including lost profit-so the above limitation or exclusion may not apply to you.

#### **Obtaining On-Site Warranty Service**

To obtain on-site warranty service, the customer must contact an HP Sales and Service Office (in the US, call the HP Customer Support Center at (303) 635-1000) or a participating Authorized HP Personal Computer Dealer Repair Center and arrange for on-site repair of the product. The customer must be prepared to supply proof of the purchase date

This warranty is extended worldwide to products purchased from HP or an Authorized HP Personal Computer Dealer which are reshipped by the original purchaser either for use by the original purchaser or provided as an incidental part of systems integrated by the original purchaser. Service is provided in the same manner as if the product was purchased in the country of use and can only be provided in countries where the product is designed to operate. If the product is not normally sold by HP in the country of use, it must be returned to the country of purchase for service.

The system processor unit, keyboard, mouse, and Hewlett-Packard accessories inside the system processor unit-such as video adapters, mass storage devices, and interface controllers-are covered by this warranty.

Customer-replaceable components—such as the keyboard or mouse—may be serviced through expedited part shipment. In this event, HP will prepay shipping charges, duty, and taxes; provide telephone assistance on replacement of the component; and pay shipping charges, duty, and taxes for any part that HP asks to be returned

HP products external to the system processor unit-such as external storage subsystems, displays, printers, and other peripherals-are covered by the applicable warranties for those products; HP software is covered by the HP Software Product Limited Warranty.

On-site visits caused by non-Hewlett-Packard products-whether internal or external to the system processor unit-are subject to standard per-incident travel and labor charges.

On-site service for this product is restricted or unavailable in certain locations. In HP Excluded Travel Areas–areas where geographical obstacles, undeveloped roads, or unsuitable public transportation prohibit routine travel–service is provided on a negotiated basis at extra charge.

Response time for HP on-site service in an HP Service Travel Area is normally next business day (excluding HP holidays) for HP Travel Zones 1-3 (generally 100 miles or 160 Km from the HP office). Response time is second business day for Zones 4 and 5 (200 miles, 320 Km); third business day for Zone 6 (300 miles, 480 Km); and negotiated beyond Zone 6. Worldwide Customer Support Travel information is available from any HP Sales and Service Office.

Travel restrictions and response time for dealer or distributor service are defined by the participating dealer or distributor

Service contracts which provide after-hour or weekend coverage, faster response time, or service in an Excluded Travel Area are often available from HP, an authorized dealer, or authorized distributor at additional charge.

#### **Customer Responsibilities**

The customer may be required to run HP-supplied diagnostic programs before an on-site visit or replacement part will be dispatched.

The customer is responsible for the security of its proprietary and confidential information and for maintaining a procedure external to the products for reconstruction of lost or altered files, data, or programs.

For on-site service, the customer must provide: access to the product; adequate working space and facilities within a reasonable distance of the product; access to and use of all information and facilities determined necessary by HP to service the product; and operating supplies and consumables such as the customer would use during normal operation.

When service is being performed on-site, a representative of the customer must be present at all times. The customer must state if the product is being used in an environment which poses a potential health hazard to repair personnel; HP or the servicing dealer may require that the product be maintained by customer personnel under direct HP or dealer supervision.

#### **Obtaining Return Warranty Service**

When return warranty service applies, the product must be returned to a service facility designated by HP. Customer must enclose a copy of a document proving date of purchase.

The customer shall prepay shipping charges (and shall pay all duty and taxes) for products returned to HP for warranty service. HP shall pay for return of products to the customer except for products returned to the customer from another country.

 $\operatorname{HP}$  products may contain remanufactured parts equivalent to new in performance or may have been subject to incidental use.

#### HP Software Product License Agreement and Software & Product Limited Warranty

Your HP Vectra PC contains preinstalled software programs. Please read the Software License Agreement before proceeding.

CAREFULLY READ THIS LICENSE AGREEMENT AND LIMITED WARRANTY STATEMENT BEFORE PROCEEDING TO OPERATE THIS EQUIPMENT. RIGHTS IN THE SOFTWARE ARE OFFERED ONLY ON THE CONDITION THAT THE CUSTOMER AGREES TO ALL TERMS AND CONDITIONS OF THE LICENSE AGREEMENT. PROCEEDING TO OPERATE THE EQUIPMENT INDICATES YOUR ACCEPTANCE OF THESE TERMS AND CONDITIONS. IF YOU DO NOT AGREE WITH THE TERMS OF THE LICENSE AGREEMENT, YOU MUST NOW EITHER REMOVE THE SOFTWARE FROM YOUR HARD DISK DRIVE AND DESTROY THE MASTER DISKETTES, OR RETURN THE COMPLETE COMPUTER AND SOFTWARE FOR A FULL REFUND.

PROCEEDING WITH CONFIGURATION SIGNIFIES YOUR ACCEPTANCE OF THE LICENSE TERMS.

#### **HP Software Product License Agreement**

UNLESS OTHERWISE STATED BELOW, THIS HP SOFTWARE PRODUCT LICENSE AGREEMENT SHALL GOVERN THE USE OF ALL SOFTWARE THAT IS PROVIDED TO YOU, THE CUSTOMER, AS PART OF THE HP COMPUTER PRODUCT. IT SHALL SUPERSEDE ANY NON-HP SOFTWARE LICENSE TERMS THAT MAY BE FOUND ON-LINE, OR IN ANY DOCUMENTATION OR OTHER MATERIALS CONTAINED IN THE COMPUTER PRODUCT PACKAGING.

Note: Operating System Software by Microsoft is licensed to you under the Microsoft End User License Agreement (EULA) contained in the Microsoft documentation. The following License Terms govern the use of the software:

<u>USE</u>. Customer may use the software on any one computer. Customer may not network the software or otherwise use it on more than one computer. Customer may not reverse assemble or decompile the software unless authorized by law.

**COPIES AND ADAPTATIONS.** Customer may make copies or adaptations of the software (a) for archival purposes or (b) when copying or adaptation is an essential step in the use of the software with a computer so long as the copies and adaptations are used in no other manner.

OWNERSHIP. Customer agrees that he/she does not have any title or ownership of the software, other than ownership of the physical media. Customer acknowledges and agrees that the software is copyrighted and protected under the copyright laws. Customer acknowledges and agrees that the software may have been developed by a third party software supplier named in the copyright notices included with the software, who shall be authorized to hold the Customer responsible for any copyright infringement or violation of this Agreement.

PRODUCT RECOVERY CD-ROM. If your computer was shipped with a product recovery CD-ROM: (i) The product recovery CD-ROM and/or support utility software may only be used for restoring the hard disk of the HP computer with which the product recovery CD-ROM was originally provided. (ii) The use of any operating system software by Microsoft contained in any such product recovery CD-ROM shall be governed by the Microsoft End User License Agreement (EULA).

**TRANSFER OF RIGHTS IN SOFTWARE.** Customer may transfer rights in the software to a third party only as part of the transfer of all rights and only if Customer obtains the prior agreement of the third party to be bound by the terms of this License Agreement. Upon such a transfer, Customer agrees that his/her rights in the software are terminated and that he/she will either destroy his/her copies and adaptations or deliver them to the third party.

SUBLICENSING AND DISTRIBUTION. Customer may not lease, sublicense the software or distribute copies or adaptations of the software to the public in physical media or by telecommunication without the prior written consent of Hewlett-Packard.

**TERMINATION.** Hewlett-Packard may terminate this software license for failure to comply with any of these terms provided Hewlett-Packard has requested Customer to cure the failure and Customer has failed to do so within thirty (30) days of such notice.

<u>UPDATES AND UPGRADES.</u> Customer agrees that the software does not include updates and upgrades which may be available from Hewlett-Packard under a separate support agreement.

**EXPORT CLAUSE.** Customer agrees not to export or re-export the software or any copy or adaptation in violation of the U.S. Export Administration regulations or other applicable regulation.

#### **HP Software Product Limited Warranty**

THIS HP SOFTWARE PRODUCT LIMITED WARRANTY SHALL COVER ALL SOFTWARE THAT IS PROVIDED TO YOU, THE CUSTOMER, AS PART OF THE HP COMPUTER PRODUCT, INCLUDING ANY OPERATING SYSTEM SOFTWARE. IT SHALL SUPERSEDE ANY NON-HP WARRANTY TERMS THAT MAY BE FOUND ONLINE, OR IN ANY DOCUMENTATION OR OTHER MATERIALS CONTAINED IN THE COMPUTER PRODUCT PACKAGING

Ninety-Day Limited Software Warranty. HP warrants for a period of NINETY (90) DAYS from the date of the purchase that the software product will execute its programming instructions when all files are properly installed. HP does not warrant that the software will be uninterrupted or error free. In the event that this software product fails to execute its programming instructions during the warranty period, Customer's remedy shall be a refund or repair. Should HP be unable to replace the media within a reasonable amount of time, Customer's alternate remedy shall be a refund of the purchase price upon return of the product and all copies.

Removable Media (If supplied). HP warrants the removable media, if supplied, upon which this product is recorded to be free from defects in materials and workmanship under normal use for a period of NINETY (90) DAYS from the date of purchase. In the event the media proves to be defective during the warranty period, Customer's remedy shall be to return the media to HP for replacement. Should HP be unable to replace the media within a reasonable amount of time, Customer's alternate remedy shall be a refund of the purchase price upon return of the product and destruction of all other non removable media copies of the software product.

**Notice of Warranty Claims.** Customer must notify HP in writing of any warranty claim not later than thirty (30) days after the expiration of the warranty period.

Limitation of Warranty. HP makes no other express warranty, whether written or oral with respect to this product. Any implied warranty of merchantability or fitness for a particular purpose is limited to the 90-day duration of this written warranty. Some states or provinces do not allow limitations on how long an implied warranty lasts, so the above limitation or exclusion may not apply to you. This warranty gives specific legal rights, and you may also have other rights which vary from state to state, or province to province.

Limitation of Liability and Remedies. THE REMEDIES PROVIDED ABOVE ARE CUSTOMER'S SOLE AND EXCLUSIVE REMEDIES. IN NO EVENT SHALL HP BE LIABLE FOR ANY DIRECT, INDIRECT, SPECIAL, INCIDENTAL OR CONSEQUENTIAL DAMAGES (INCLUDING LOST PROFIT) WHETHER BASED ON WARRANTY, CONTRACT, TORT OR ANY OTHER LEGAL THEORY. Some states or provinces do not allow the exclusion or limitation of incidental or consequential damages, so the above limitation or exclusion may not apply to you.

**Obtaining Warranty Service.** Warranty service may be obtained from the nearest HP sales office or other location indicated in the owner's manual or service booklet.

Consumer transactions in Australia and the United Kingdom: The disclaimers and limitations above shall not apply and shall not affect the statutory rights of a Consumer.

(Rev. 19/11/96)

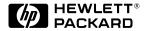

Part Number D4369-90001 Printed in France 12/96

B D

Paper not bleached with chlorine